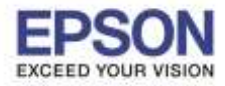

#### **วิธีการตั้งค่า Wi-Fi Direct ที่เครื่องพิมพ์**

1.กด เพื่อเลือกหัวข ้อ **ตั้งค่า Wi-Fi** หรือ **Wi-Fi Setup** กด **OK** (Default อยู่ที่หัวข ้อ ถ่ายเอกสาร หรือ Copy)

\_\_\_\_\_\_\_\_\_\_\_\_\_\_\_\_\_\_\_\_\_\_\_\_\_\_\_\_\_\_\_\_\_\_\_\_\_\_\_\_\_\_\_\_\_\_\_\_\_\_\_\_\_\_\_\_\_\_\_\_\_\_\_\_\_\_\_\_\_\_\_\_\_\_

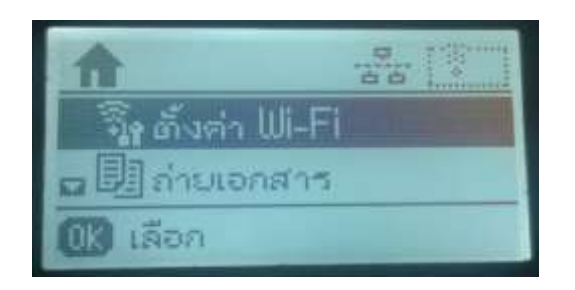

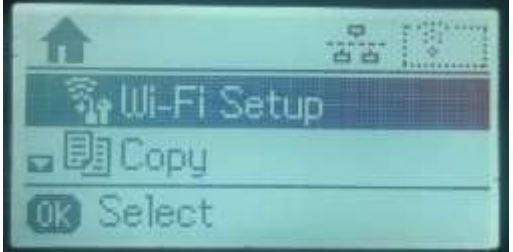

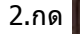

2.กด เพื่อเลือกหัวข ้อ **ตั้งค่า Wi-Fi Direct** หรือ **Wi-Fi Direct Setup** กด **OK**

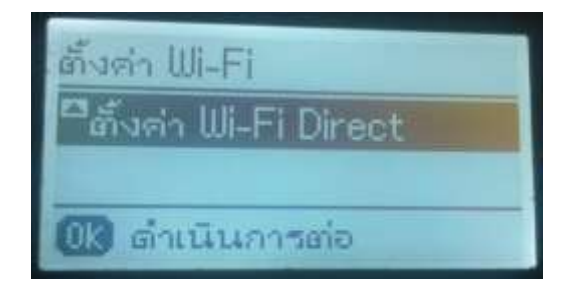

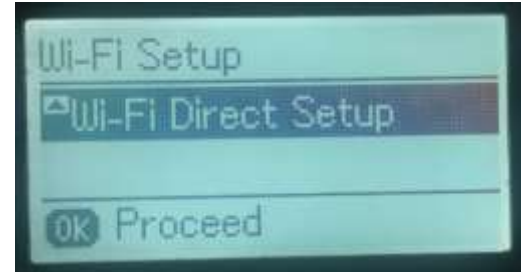

## 3.เลือก **ตงั้คา่ การเชอื่ มตอ่** หรือ **Connection Setup** กด **OK**

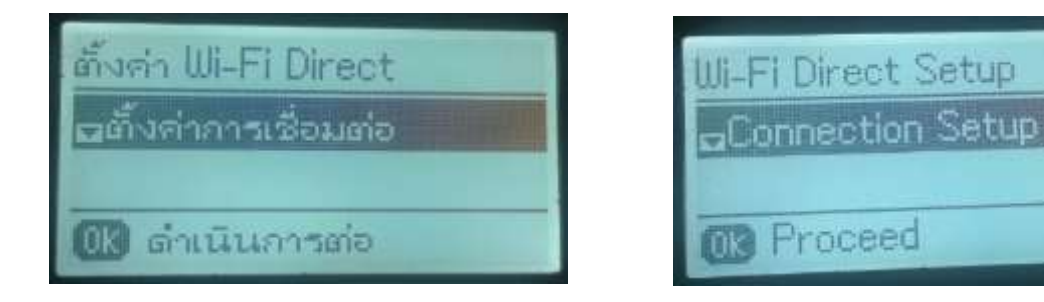

4.เลือก **เริ่มต้น** หรือ **Start** กด **OK**

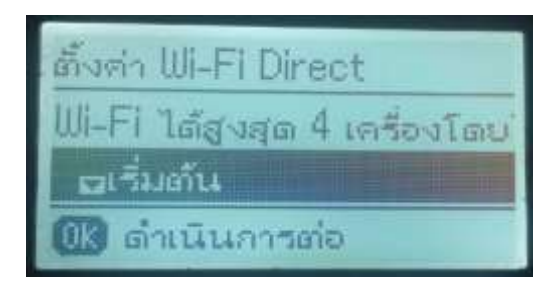

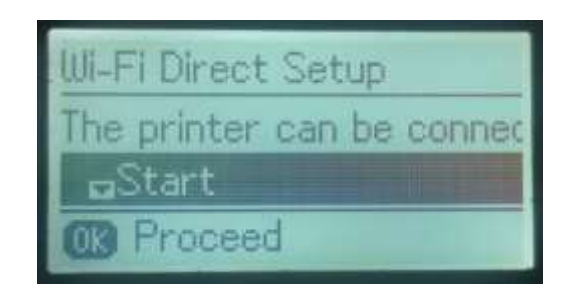

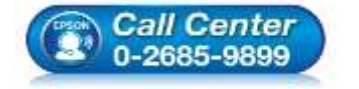

- **สอบถามขอ้ มลู การใชง้านผลติ ภณั ฑแ์ ละบรกิ าร**
- **โทร.0-2685-9899**
- **เวลาท าการ : วันจันทร์ – ศุกร์ เวลา 8.30 – 17.30 น.ยกเว้นวันหยุดนักขัตฤกษ์**
- **[www.epson.co.th](http://www.epson.co.th/)**

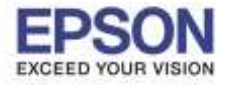

Information

Setting up... Please wait. 2

5.จะปรากฏหน้าต่าง **ข้อมูล ก าลังตั้งค่า... กรุณารอสกัครู่** หรือ **Information Setting up… Please wait.**

\_\_\_\_\_\_\_\_\_\_\_\_\_\_\_\_\_\_\_\_\_\_\_\_\_\_\_\_\_\_\_\_\_\_\_\_\_\_\_\_\_\_\_\_\_\_\_\_\_\_\_\_\_\_\_\_\_\_\_\_\_\_\_\_\_\_\_\_\_\_\_\_\_\_

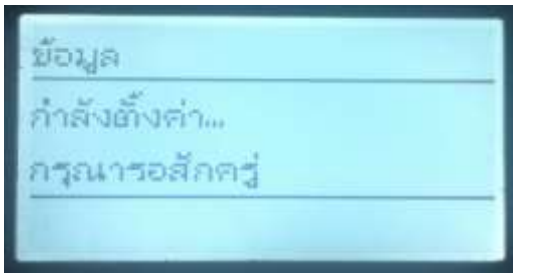

#### 6.จะปรากฏหน้าต่างยืนยันการตั้งค่ากด **OK**

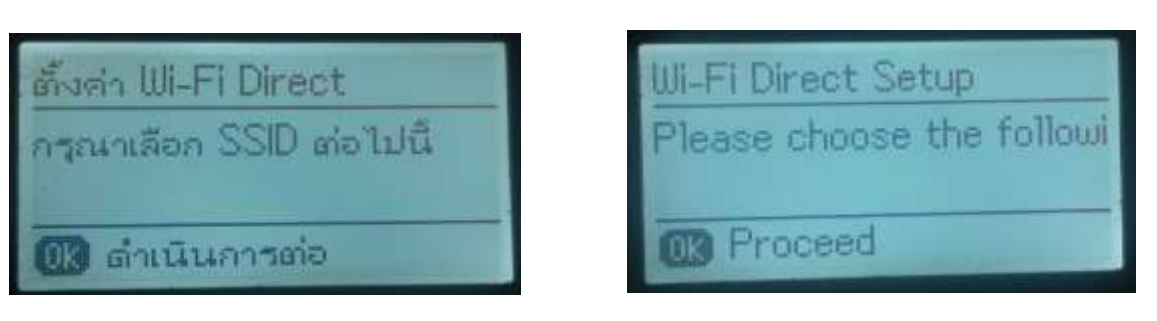

7.จะปรากฏหนา้ตา่ งแสดงชอื่ **SSID** และ **Password** กด **OK** เพอื่ กลับสเู่ มนูหลกั

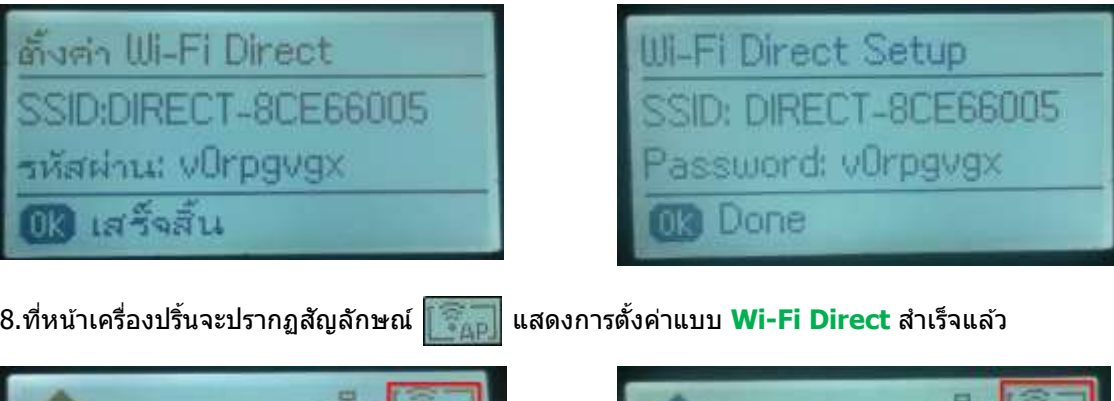

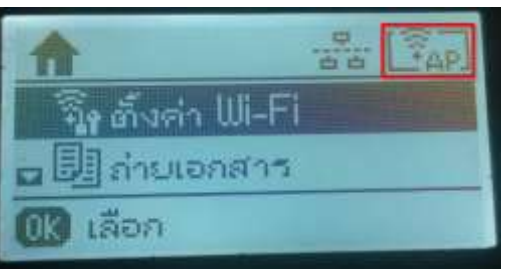

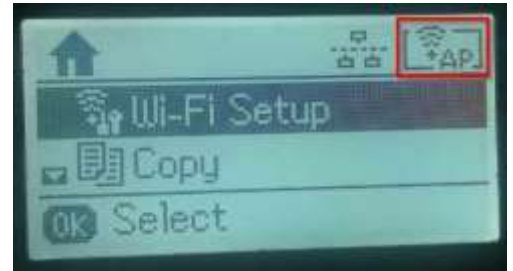

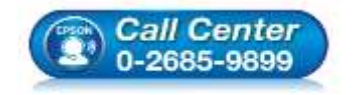

- **สอบถามขอ้ มลู การใชง้านผลติ ภณั ฑแ์ ละบรกิ าร โทร.0-2685-9899**
- **เวลาท าการ : วันจันทร์ – ศุกร์ เวลา 8.30 – 17.30 น.ยกเว้นวันหยุดนักขัตฤกษ์**
- **[www.epson.co.th](http://www.epson.co.th/)**

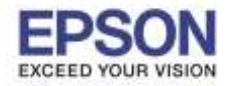

#### **กรณีต้องการเปลี่ยน Password ของ Wi-Fi Direct**

1.กด **ไม้ เพื่อเลือกหัวข้อ ตั้งค่า Wi-Fi หรือ Wi-Fi Setup กด OK (Default อยู่ที่หัวข้อ ถ่ายเอกสาร หรือ Copy)** 

\_\_\_\_\_\_\_\_\_\_\_\_\_\_\_\_\_\_\_\_\_\_\_\_\_\_\_\_\_\_\_\_\_\_\_\_\_\_\_\_\_\_\_\_\_\_\_\_\_\_\_\_\_\_\_\_\_\_\_\_\_\_\_\_\_\_\_\_\_\_\_\_\_\_

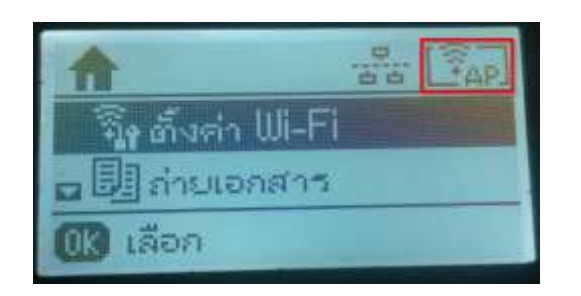

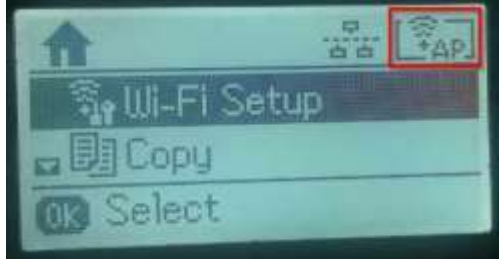

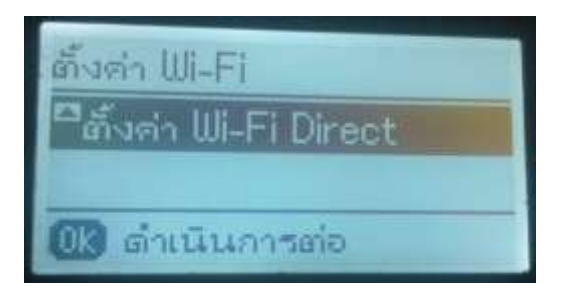

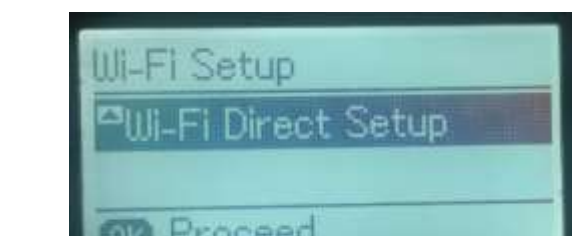

#### 3.เลือก **ตงั้คา่ การเชอื่ มตอ่** หรือ **Connection Setup** กด **OK**

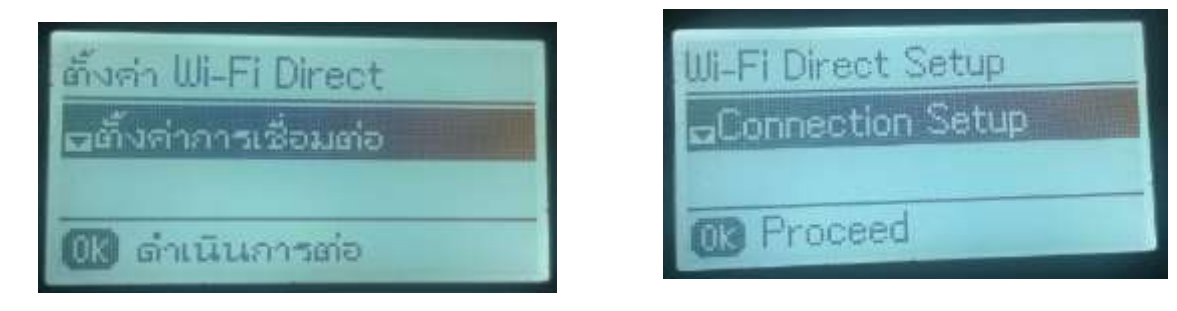

## 4.กด เพื่อเลือกหัวข ้อ **เปลี่ยนรหัสผ่าน** หรือ **Change Password** กด **OK**

2.กด เพื่อเลือกหัวข ้อ **ตั้งค่า Wi-Fi Direct** หรือ **Wi-Fi Direct Setup** กด **OK**

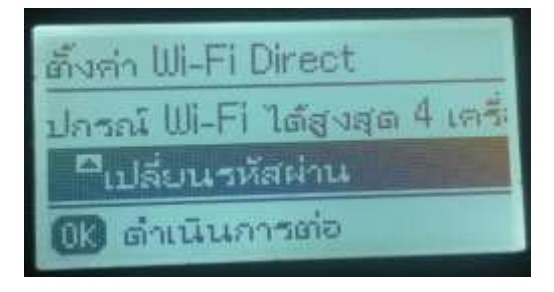

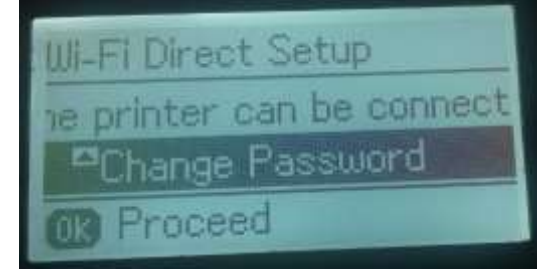

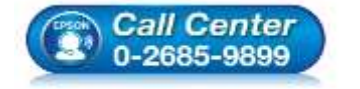

- **สอบถามขอ้ มลู การใชง้านผลติ ภณั ฑแ์ ละบรกิ าร**
- **โทร.0-2685-9899**
- **เวลาท าการ : วันจันทร์ – ศุกร์ เวลา 8.30 – 17.30 น.ยกเว้นวันหยุดนักขัตฤกษ์**
- **[www.epson.co.th](http://www.epson.co.th/)**

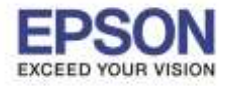

**หัวข้อ : วิธีการพิมพ์งาน Wi-Fi Direct รองรับปริ้นเตอร์รุ่น : L565 รองรับระบบปฏิบัติการ : Windows**

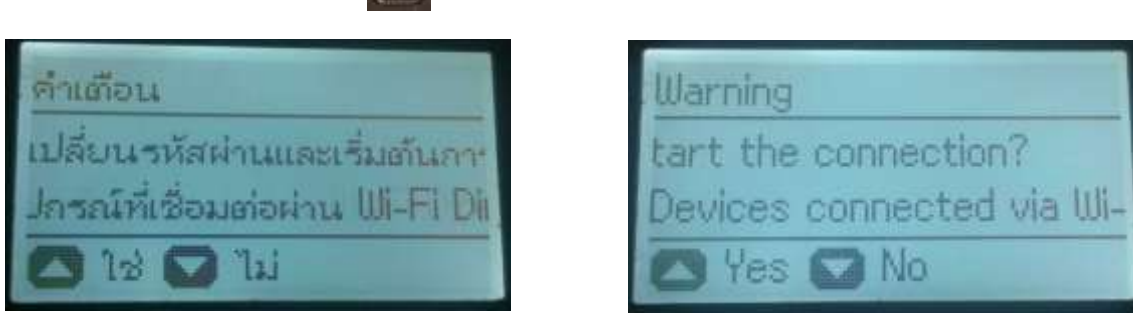

\_\_\_\_\_\_\_\_\_\_\_\_\_\_\_\_\_\_\_\_\_\_\_\_\_\_\_\_\_\_\_\_\_\_\_\_\_\_\_\_\_\_\_\_\_\_\_\_\_\_\_\_\_\_\_\_\_\_\_\_\_\_\_\_\_\_\_\_\_\_\_\_\_\_

6.จะปรากฏหน้าต่างให ้ป้อนรหัสผ่านใหม่ หรือเปลี่ยน **Password** ใหม่ (กดลูกศรขึ้นลงเพื่อเปลี่ยนรูปแบบตัวอักษร: มีตัวพิมพ์ใหญ่, ตัวพิมพ์เล็ก, ตัวเลข หรือ กดลูกศรซ้ายเพื่อลบ) จากนั้น กด **OK** \*สามารถใส่ตัวอักษรได*้*ตั้งแต่ 8-22 ตัวอักษร\*

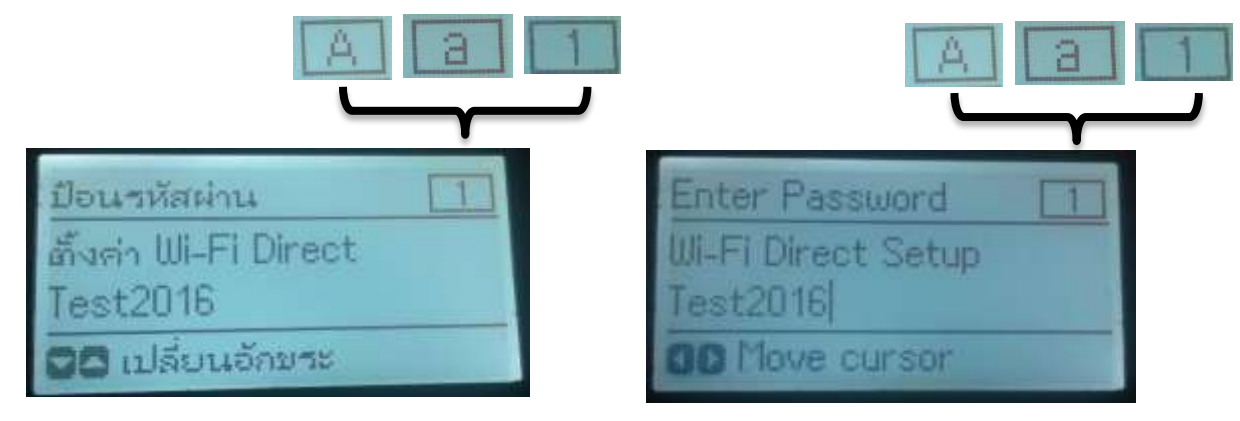

7.จะปรากฏหน้าต่าง **ข้อมูล ก าลังตั้งคา่ ... กรุณารอสกัครู่** หรือ **Information Setting up… Please wait.**

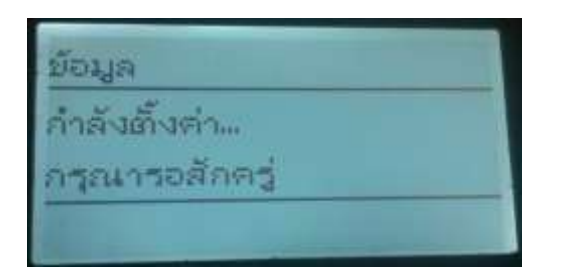

## 8.จะปรากฏหน้าต่างยืนยันการตั้งค่า กด **OK**

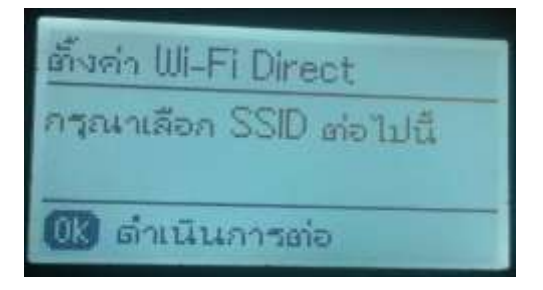

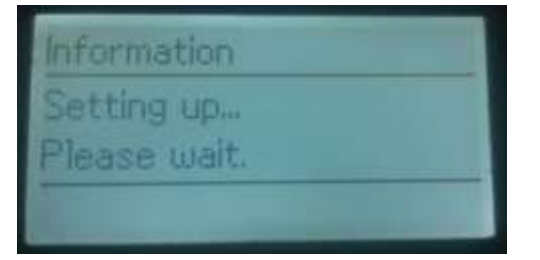

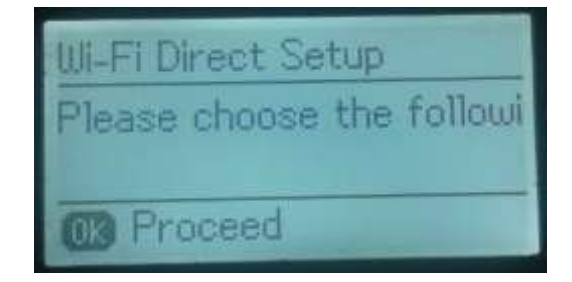

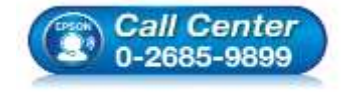

- **สอบถามขอ้ มลู การใชง้านผลติ ภณั ฑแ์ ละบรกิ าร**
- **โทร.0-2685-9899**
- **เวลาท าการ : วันจันทร์ – ศุกร์ เวลา 8.30 – 17.30 น.ยกเว้นวันหยุดนักขัตฤกษ์**
- **[www.epson.co.th](http://www.epson.co.th/)**

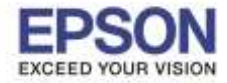

9.จะปรากฏหนา้ตา่ งแสดงชอื่ **SSID** (SSID นี้จะไม่สามารถเปลี่ยนได ้ เนื่องจากเป็นค่าจากทางโรงงาน) และ **Password** ตัวใหม่ จากนั้นกด **OK**

\_\_\_\_\_\_\_\_\_\_\_\_\_\_\_\_\_\_\_\_\_\_\_\_\_\_\_\_\_\_\_\_\_\_\_\_\_\_\_\_\_\_\_\_\_\_\_\_\_\_\_\_\_\_\_\_\_\_\_\_\_\_\_\_\_\_\_\_\_\_\_\_\_\_

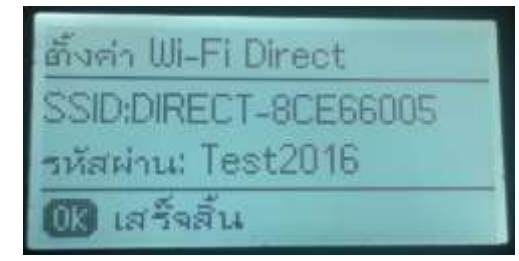

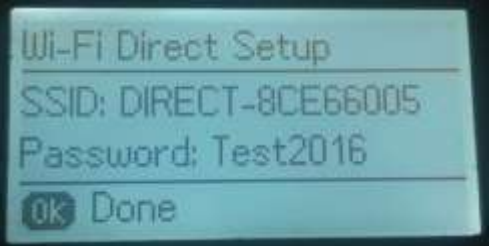

**หมายเหตุ**: การเชอื่ มตอ่ Wi-Fi Direct สามารถเชอื่ มตอ่ ไดส้ งู สดุ จ านวณ 4 เครื่อง

# **วิธีการสงพิมพ์งานจากเครื่องคอมพิวเตอร์ ่ั 1. Connect Wireless ที่เครื่องคอมพิวเตอร์ กับ Router หรือ Access Point**

คลิกขวาที่ไอคอน ดา้นลา่ งขวาจอคอมพวิเตอร์และเลอื กชอื่ **Wi-Fi (DIRECT-8CE66005)** ที่เป็นของเครื่องพิมพ์ คลิก **Connect**

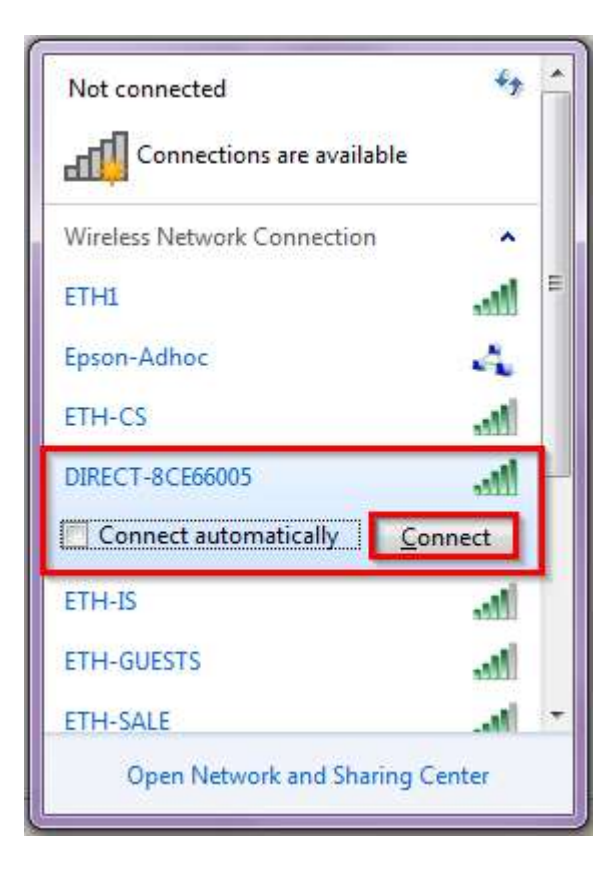

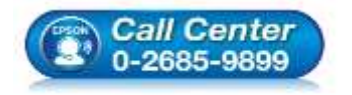

- **สอบถามขอ้ มลู การใชง้านผลติ ภณั ฑแ์ ละบรกิ าร**
- **โทร.0-2685-9899**
- **เวลาท าการ : วันจันทร์ – ศุกร์ เวลา 8.30 – 17.30 น.ยกเว้นวันหยุดนักขัตฤกษ์**
- **[www.epson.co.th](http://www.epson.co.th/)**

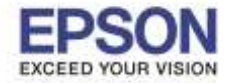

้จะมีหน้าต่างให้ใส่ **Password Wi-Fi** ของเครื่องพิมพ์ คลิก **OK** (Password สามารถคลิก Hide characters เพื่อซ่อน หรือไม่ซ่อน Password ก็ได้)

\_\_\_\_\_\_\_\_\_\_\_\_\_\_\_\_\_\_\_\_\_\_\_\_\_\_\_\_\_\_\_\_\_\_\_\_\_\_\_\_\_\_\_\_\_\_\_\_\_\_\_\_\_\_\_\_\_\_\_\_\_\_\_\_\_\_\_\_\_\_\_\_\_\_

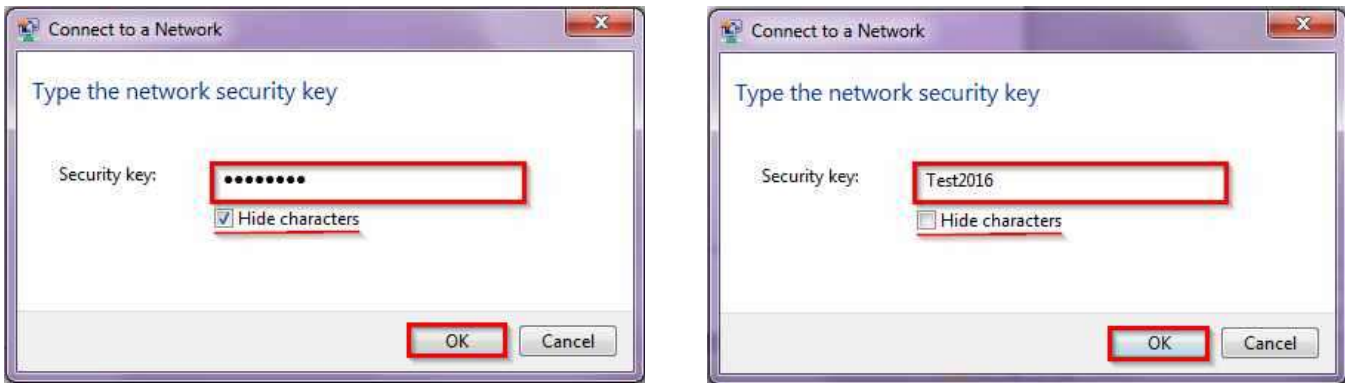

#### **2.วธิกี ารตดิตงั้ไดรเ์วอรแ์ ละเซ็ต Network หมายเหตุ: ส าหรบัการตดิตงั้แบบ Network ตอ้ งตดิตงั้จากแผน่ ซดี ไีดรเ์วอรเ์ทา่ นนั้**

# **-แบบการติดตั้งจากแผ่นซดี ไีดรเ์วอร์**

1.ใสแ่ ผ่นไดรเ์วอร์

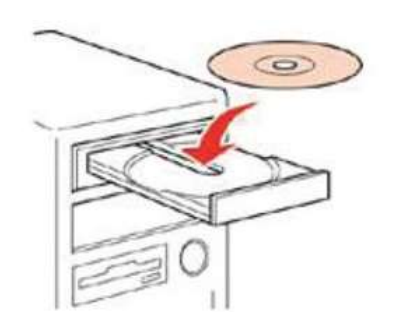

ี่ 2.ดับเบิ้ลคลิกไดร์ซีดี Epson เพื่อเริ่มการติดตั้ง หรือ คลิกขวาที่ไดร์ซีดี Epson เลือก Open และดับเบิ้ลคลิกเลือก **InstallNavi** 

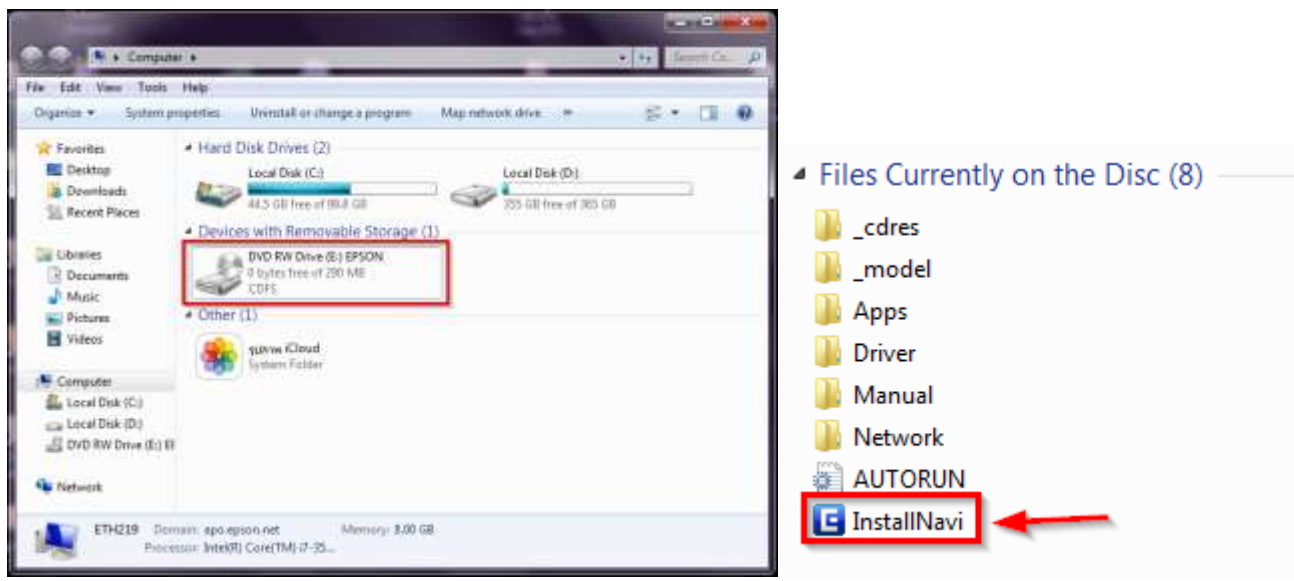

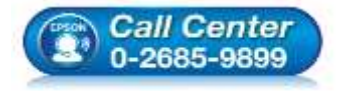

- **สอบถามขอ้ มลู การใชง้านผลติ ภณั ฑแ์ ละบรกิ าร**
- **โทร.0-2685-9899**
- **เวลาท าการ : วันจันทร์ – ศุกร์ เวลา 8.30 – 17.30 น.ยกเว้นวันหยุดนักขัตฤกษ์ [www.epson.co.th](http://www.epson.co.th/)**
	- **EPSON THAILAND / July 2016 / CS11**

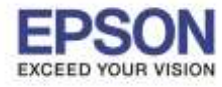

\_\_\_\_\_\_\_\_\_\_\_\_\_\_\_\_\_\_\_\_\_\_\_\_\_\_\_\_\_\_\_\_\_\_\_\_\_\_\_\_\_\_\_\_\_\_\_\_\_\_\_\_\_\_\_\_\_\_\_\_\_\_\_\_\_\_\_\_\_\_\_\_\_\_

## 3.คลิกที่ **ฉนัยอมรบั ในเนอื้ หาของขอ้ ตกลงการใชโ้ปรแกรม** คลิก **ถัดไป**

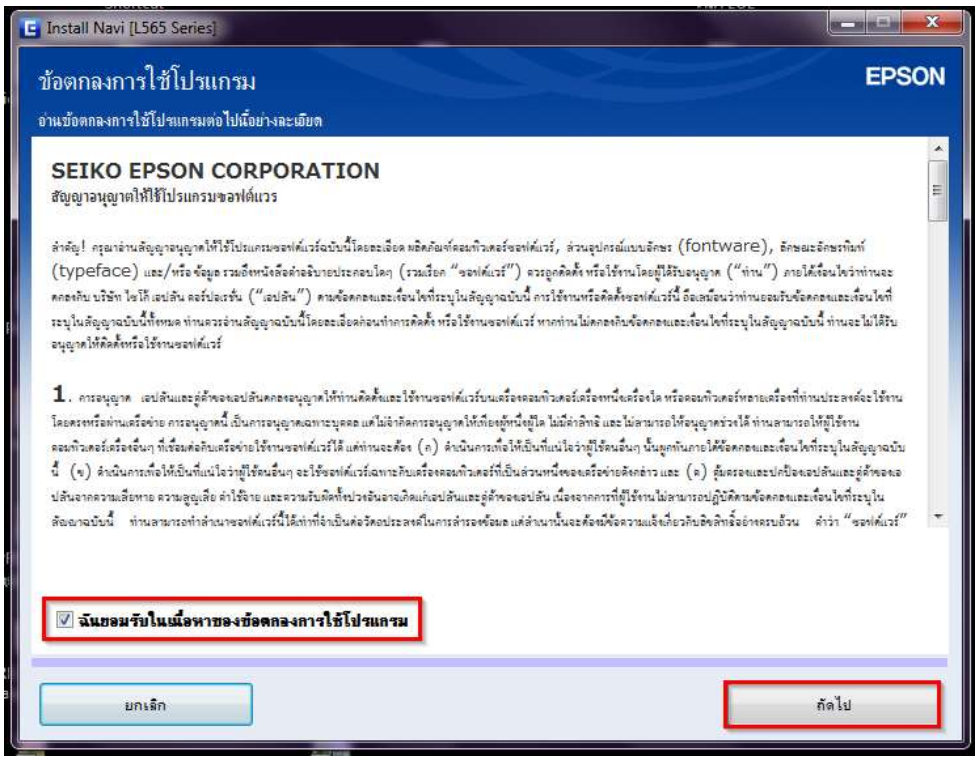

#### 4.คลิก **ถัดไป**

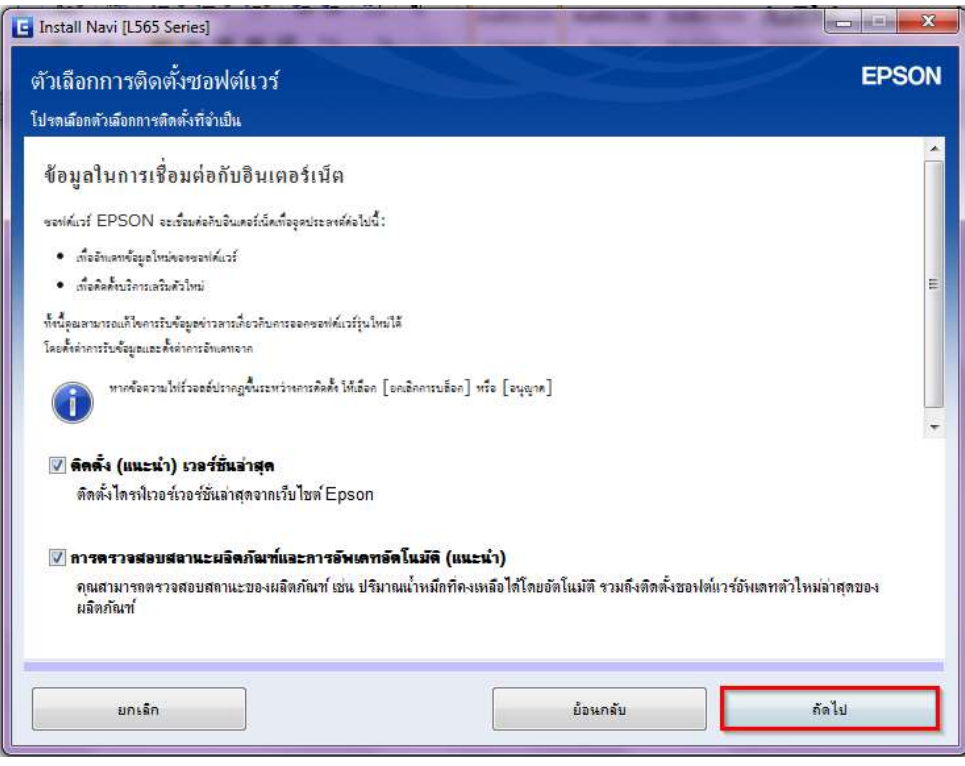

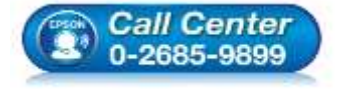

- **สอบถามขอ้ มลู การใชง้านผลติ ภณั ฑแ์ ละบรกิ าร**
	- **โทร.0-2685-9899**
- **เวลาท าการ : วันจันทร์ – ศุกร์ เวลา 8.30 – 17.30 น.ยกเว้นวันหยุดนักขัตฤกษ์**

 $\overline{\phantom{a}}$ 

**[www.epson.co.th](http://www.epson.co.th/)**

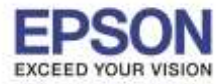

\_\_\_\_\_\_\_\_\_\_\_\_\_\_\_\_\_\_\_\_\_\_\_\_\_\_\_\_\_\_\_\_\_\_\_\_\_\_\_\_\_\_\_\_\_\_\_\_\_\_\_\_\_\_\_\_\_\_\_\_\_\_\_\_\_\_\_\_\_\_\_\_\_\_

# 5.เครื่องจะทำการ ติดตั้งไดร์เวอร์

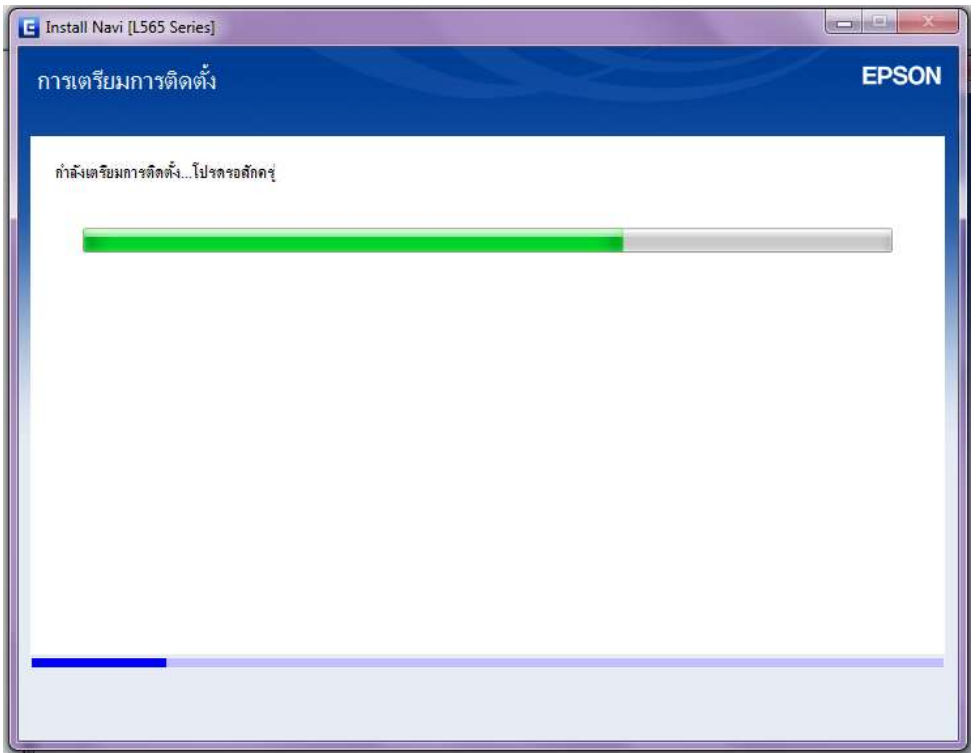

6.จะปรากฏหน้าต่างเลือกการตั้งค่า เลือก **ใม่: เครอื่ งพมิ พ์ถูกใชง้านอยู่ – อนุญาตให้คอมพิวเตอร์เครื่องนี้พิมพ์ได้** เลอื กชอื่ เครื่องพิมพ์ที่ปรากฏ คลิก **ถัดไป**

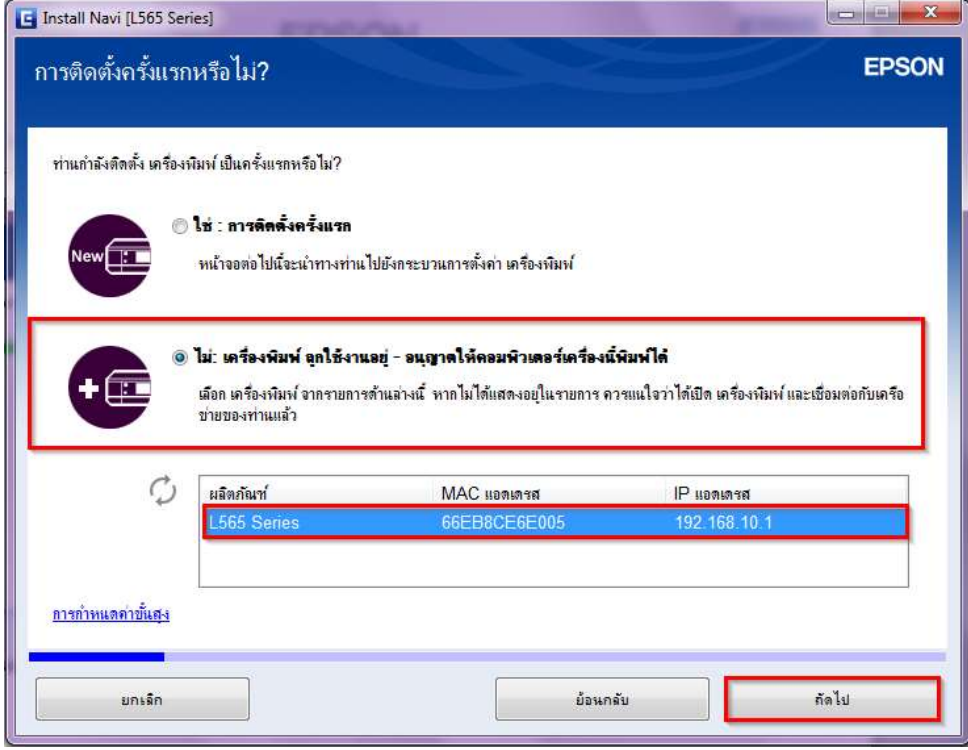

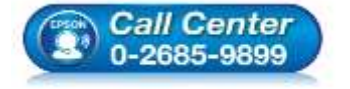

- **สอบถามขอ้ มลู การใชง้านผลติ ภณั ฑแ์ ละบรกิ าร**
- **โทร.0-2685-9899**
- **เวลาท าการ : วันจันทร์ – ศุกร์ เวลา 8.30 – 17.30 น.ยกเว้นวันหยุดนักขัตฤกษ์**
- **[www.epson.co.th](http://www.epson.co.th/)**

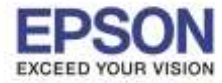

## 7.จะปรากฎหน้าต่างก าลังติดตั้งโปรแกรม

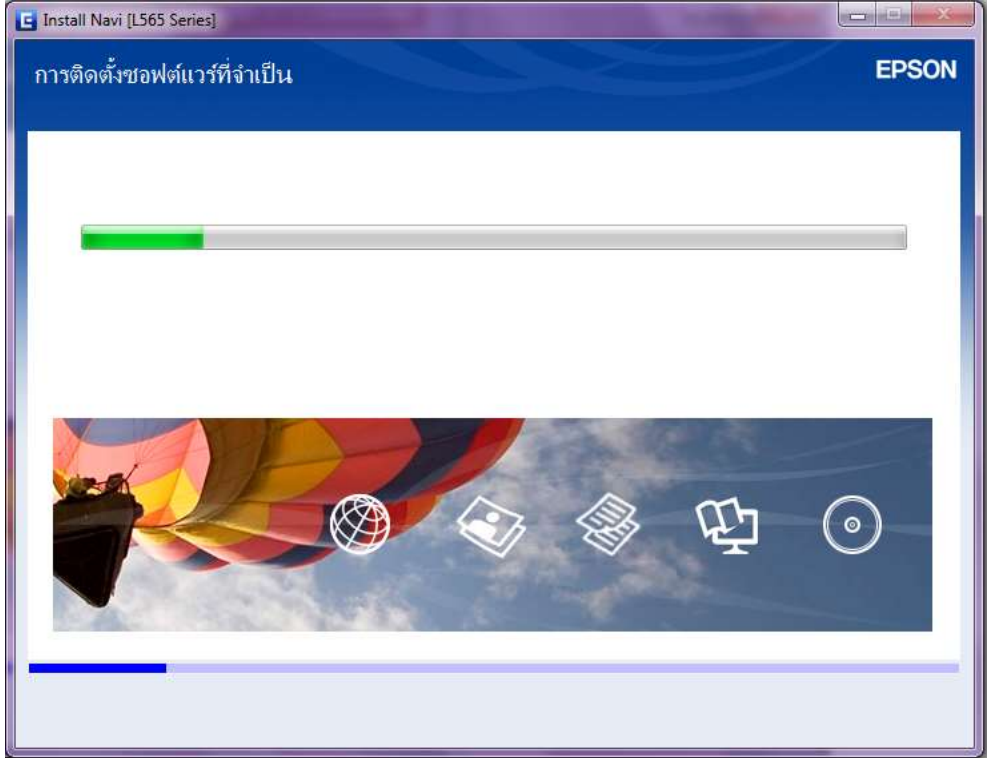

## 8.จะปรากฎหน้าต่างกำลังค้นหาเครื่องพิมพ์...

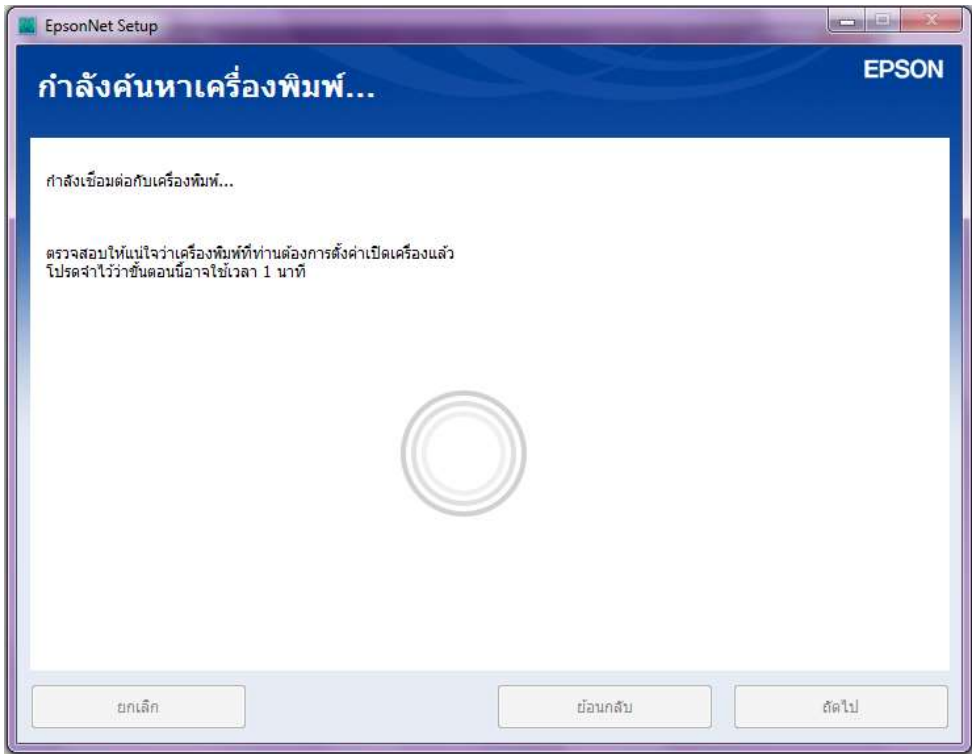

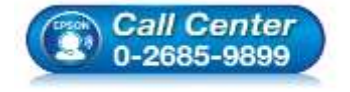

- **สอบถามขอ้ มลู การใชง้านผลติ ภณั ฑแ์ ละบรกิ าร โทร.0-2685-9899**
- **เวลาท าการ : วันจันทร์ – ศุกร์ เวลา 8.30 – 17.30 น.ยกเว้นวันหยุดนักขัตฤกษ์**
- **[www.epson.co.th](http://www.epson.co.th/)**

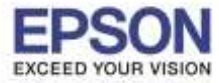

## 9.คลิกที่รุ่นเครื่องพิมพ์ คลิก **ถัดไป**

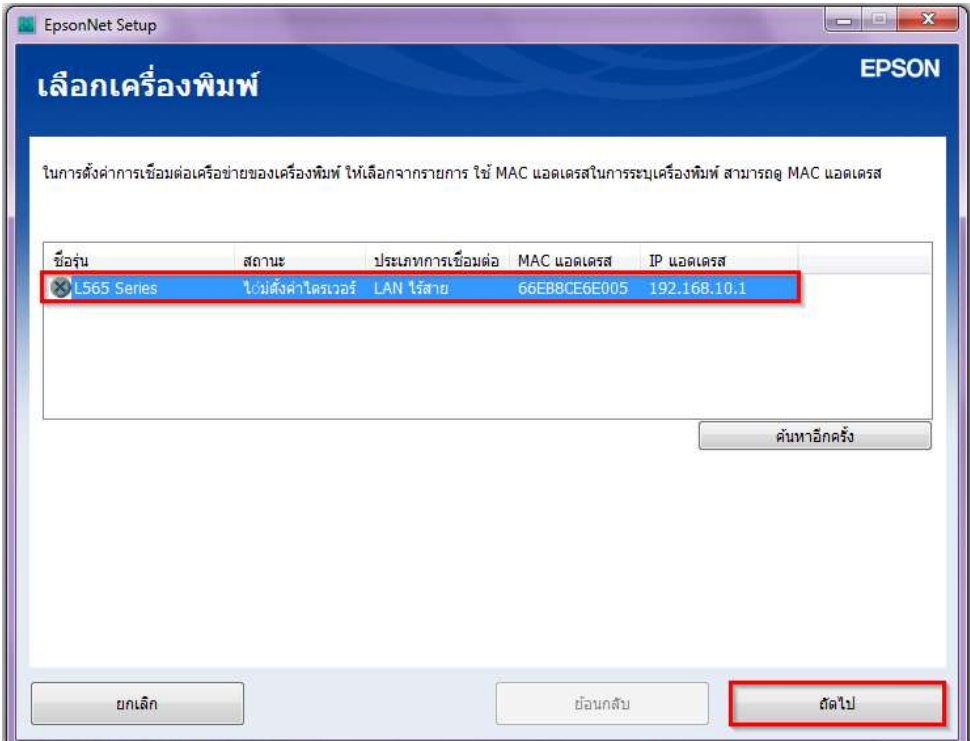

# 10.เครื่องจะเริ่มท าการติดตั้งเครื่องพิมพ์

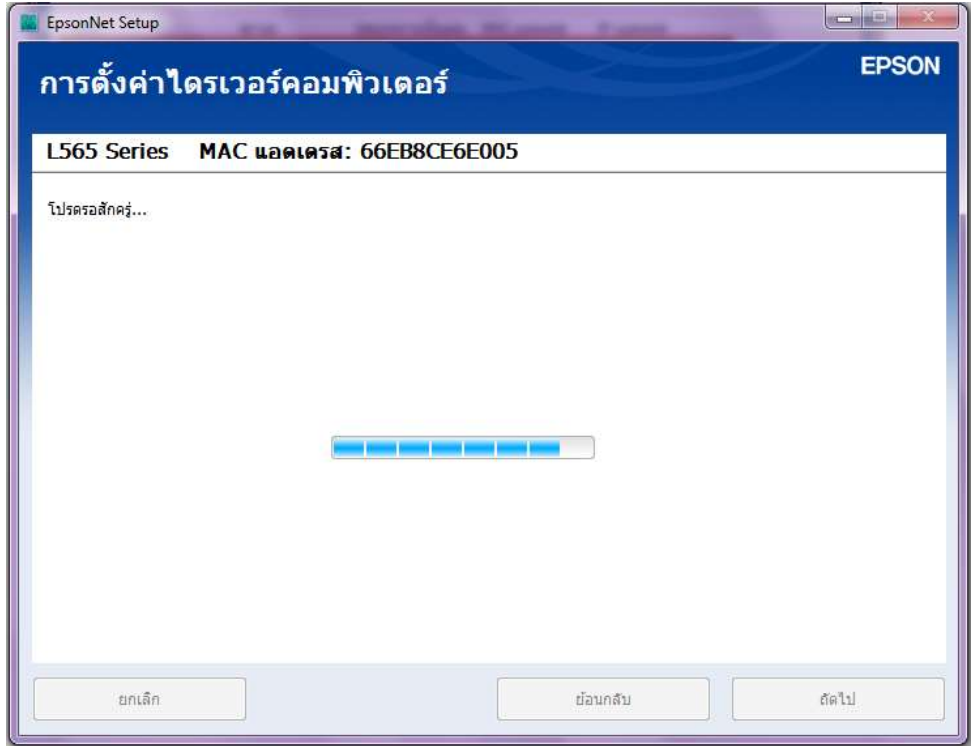

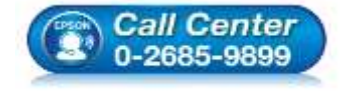

- **สอบถามขอ้ มลู การใชง้านผลติ ภณั ฑแ์ ละบรกิ าร โทร.0-2685-9899**
- **เวลาท าการ : วันจันทร์ – ศุกร์ เวลา 8.30 – 17.30 น.ยกเว้นวันหยุดนักขัตฤกษ์**
- **[www.epson.co.th](http://www.epson.co.th/)**

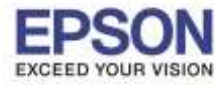

## 11.จะปรากฎหน้าต่างการติดตั้งเสร็จสมบูรณ์ คลิก **ถัดไป**

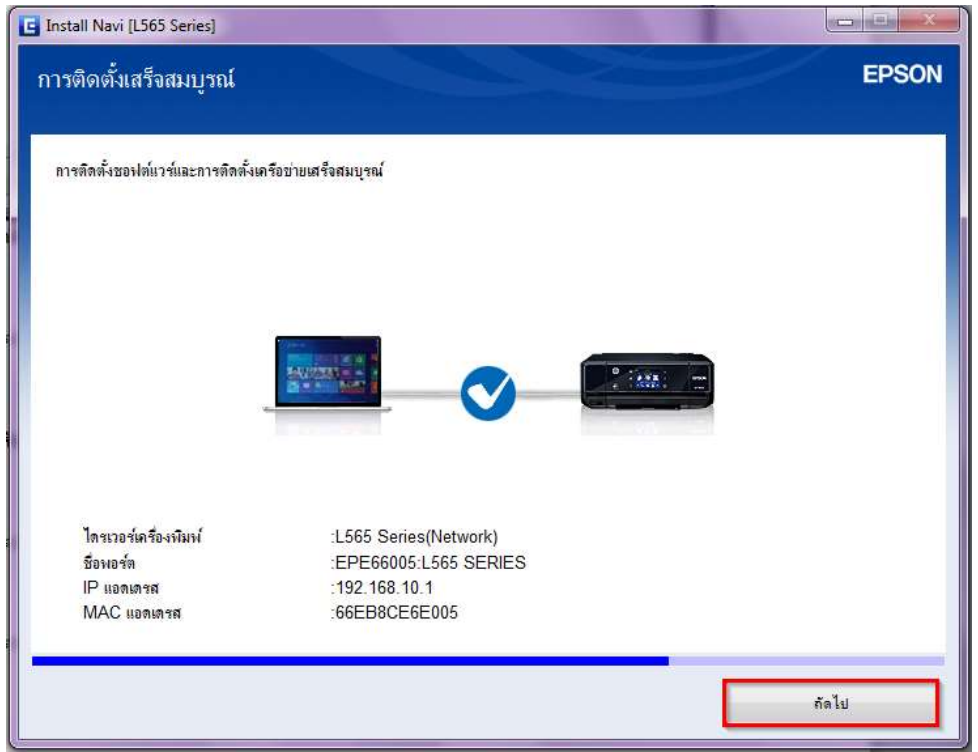

## 12.จะปรากฎหน้าต่างกำลังเริ่มต้นระบบหมึก...โปรดรอสักครู่

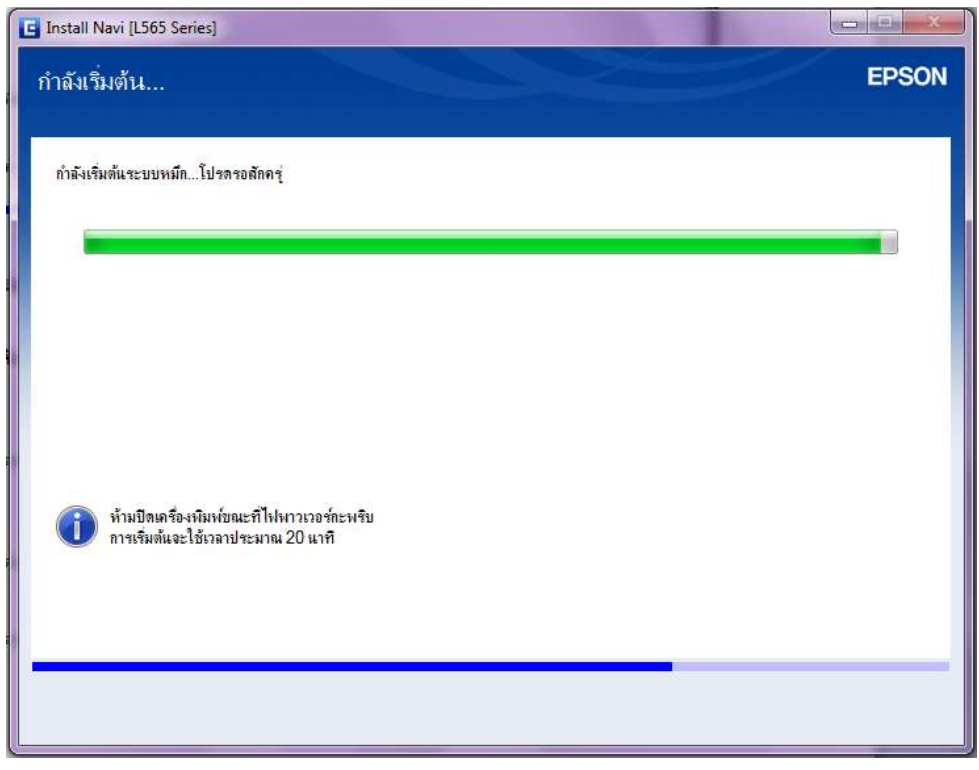

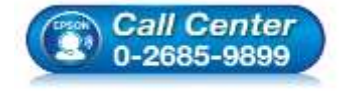

- **สอบถามขอ้ มลู การใชง้านผลติ ภณั ฑแ์ ละบรกิ าร โทร.0-2685-9899**
- **เวลาท าการ : วันจันทร์ – ศุกร์ เวลา 8.30 – 17.30 น.ยกเว้นวันหยุดนักขัตฤกษ์**
- **[www.epson.co.th](http://www.epson.co.th/)**

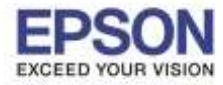

## 13.จะมีหน้าต่างให ้กด **พิมพ์หน้าทดสอบ** คลิก **ถัดไป**

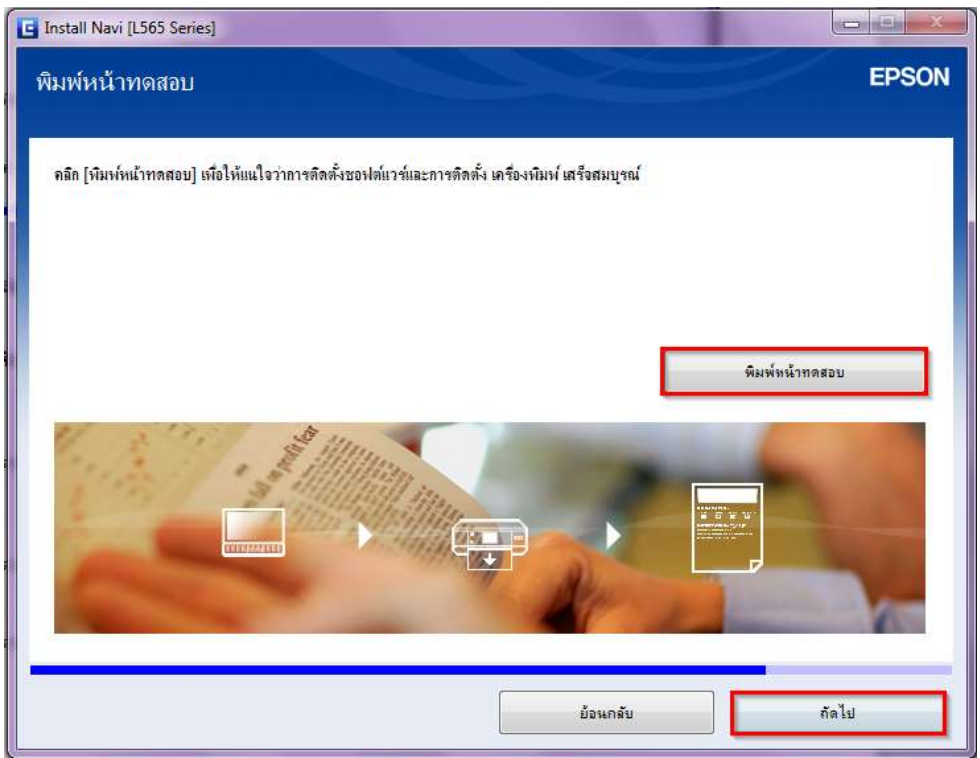

# 14.จะปรากฏหน้าต่างกำลังติดตั้งซอฟต์แวร์แอพพลิเคชั่น

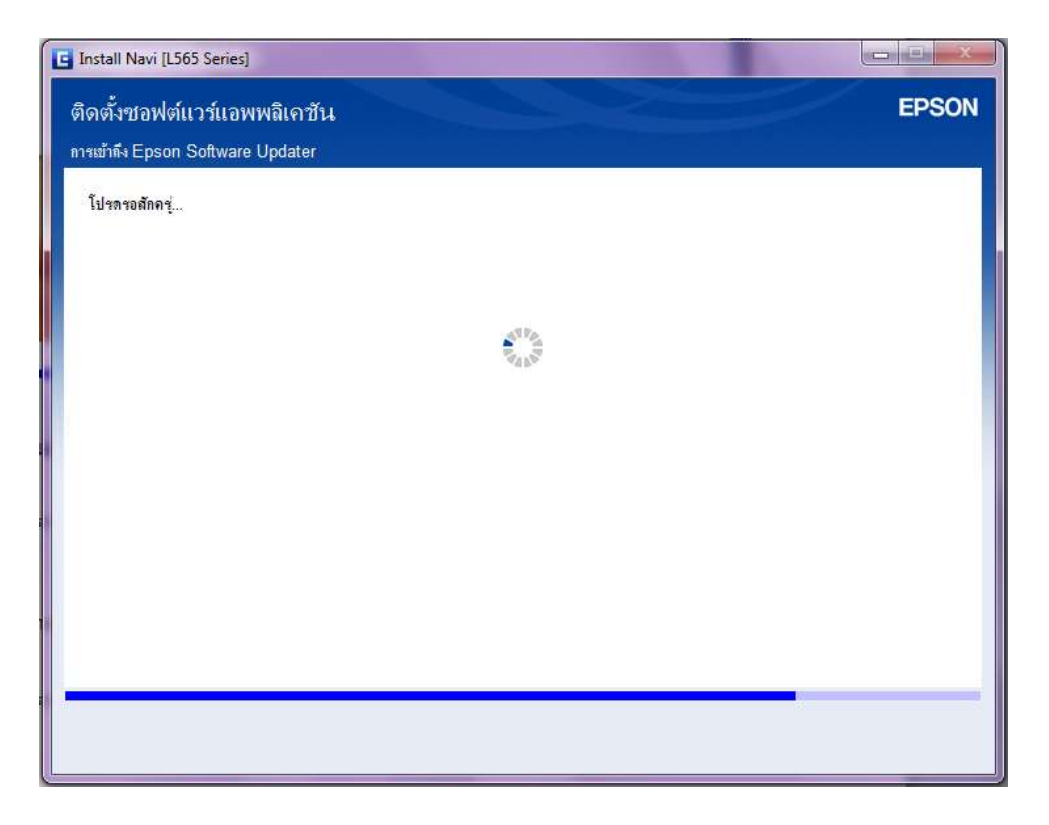

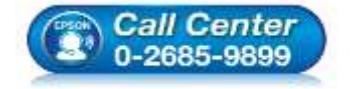

- **สอบถามขอ้ มลู การใชง้านผลติ ภณั ฑแ์ ละบรกิ าร โทร.0-2685-9899**
- **เวลาท าการ : วันจันทร์ – ศุกร์ เวลา 8.30 – 17.30 น.ยกเว้นวันหยุดนักขัตฤกษ์**
- **[www.epson.co.th](http://www.epson.co.th/)**

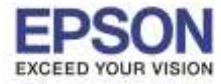

15.จะปรากฏหน้าต่างกำลังตรวจสอบการอัพเดทซอฟท์แวร์...

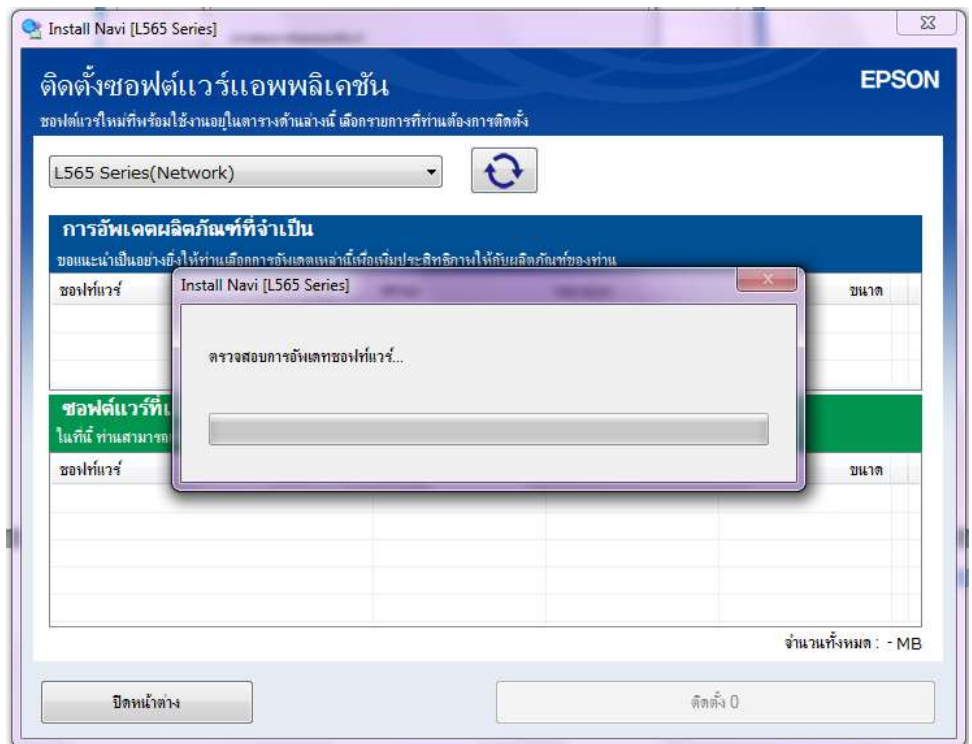

16.จะปรากฏหน้าต่างให ้เลือกติดตั้งโปรแกรมอื่นเพิ่มเติม คลิกเลือกซอฟท์แวร์ -เชน่ คลกิ **Easy Photo Print** คลิก **ติดตั้ง**

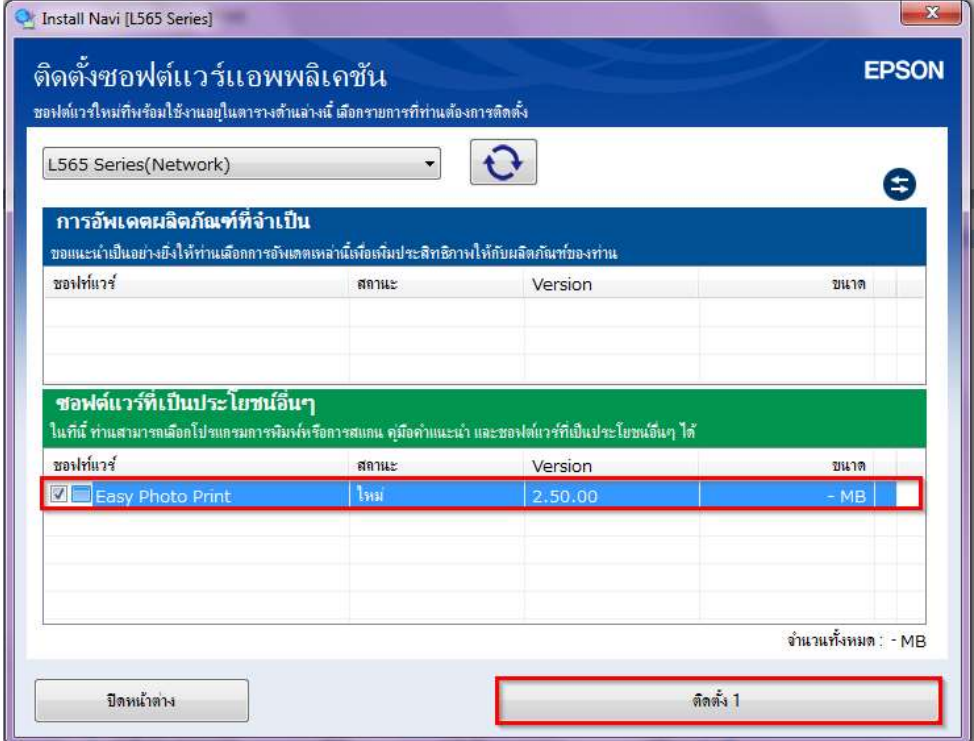

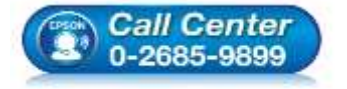

 **สอบถามขอ้ มลู การใชง้านผลติ ภณั ฑแ์ ละบรกิ าร โทร.0-2685-9899**

- **เวลาท าการ : วันจันทร์ – ศุกร์ เวลา 8.30 – 17.30 น.ยกเว้นวันหยุดนักขัตฤกษ์**
- **[www.epson.co.th](http://www.epson.co.th/)**

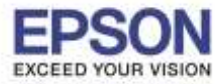

-ปรากฏก **ก าลังติดตั้ง Easy Photo Print…**

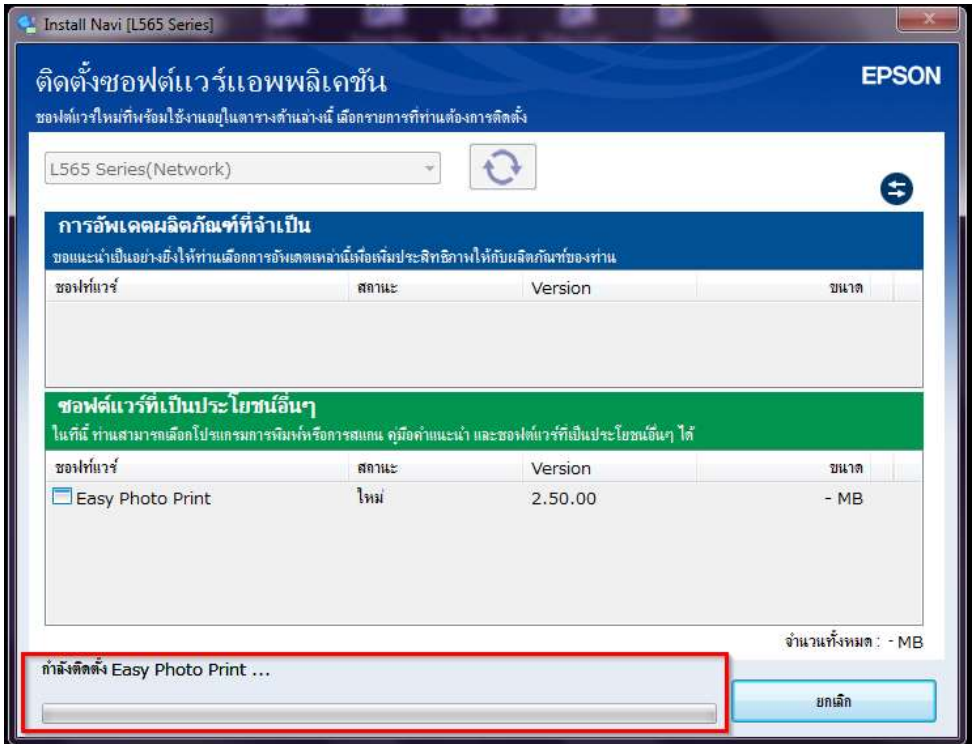

## -ติดตั้งเสร็จสมบูรณ์

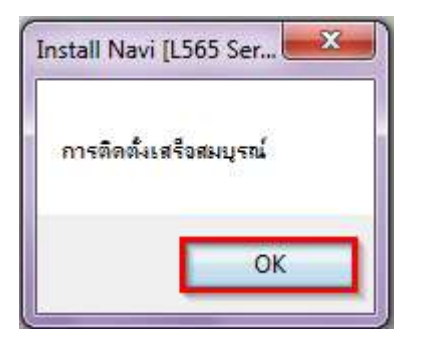

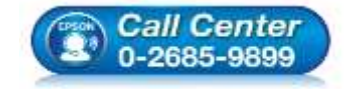

- **สอบถามขอ้ มลู การใชง้านผลติ ภณั ฑแ์ ละบรกิ าร โทร.0-2685-9899**
- **เวลาท าการ : วันจันทร์ – ศุกร์ เวลา 8.30 – 17.30 น.ยกเว้นวันหยุดนักขัตฤกษ์**
- **[www.epson.co.th](http://www.epson.co.th/)**

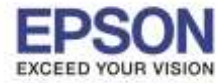

ี่ 17.หากไม่ต้องการติดตั้งซอฟท์แวร์เพิ่มเติม แนะนำให้เอาเครื่องหมายถูกออก คลิก ปิดหน้าต่าง

\_\_\_\_\_\_\_\_\_\_\_\_\_\_\_\_\_\_\_\_\_\_\_\_\_\_\_\_\_\_\_\_\_\_\_\_\_\_\_\_\_\_\_\_\_\_\_\_\_\_\_\_\_\_\_\_\_\_\_\_\_\_\_\_\_\_\_\_\_\_\_\_\_\_

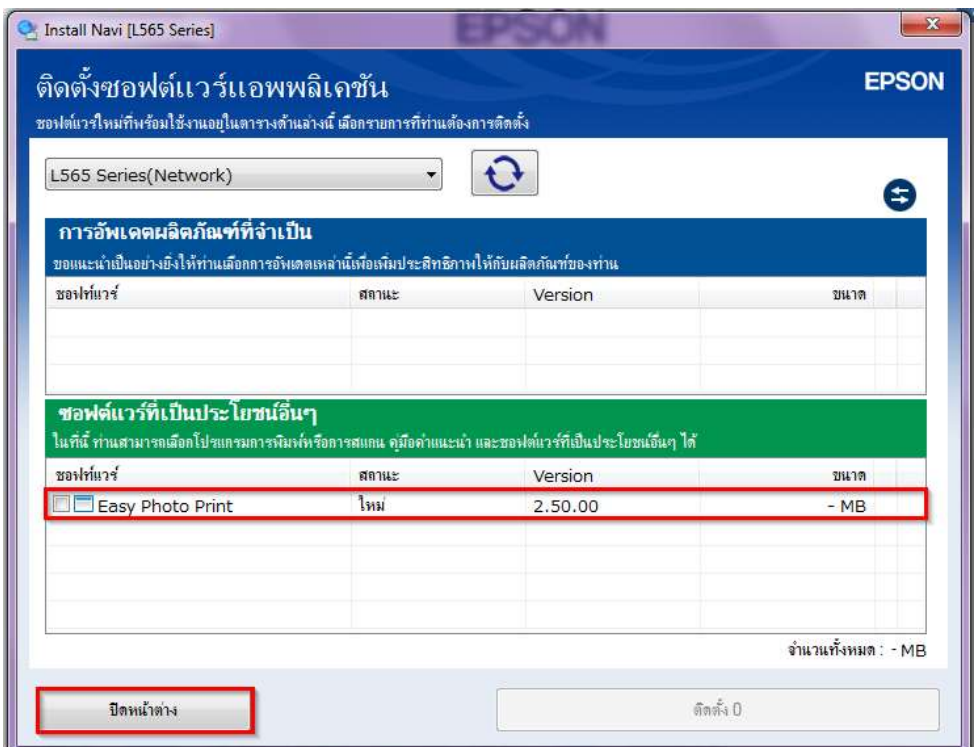

# ี่ 18.จะปรากฏหน้าต่างติดตั้งโปรแกรมเสร็จสมบูรณ์ คลิก <mark>เสร็จสิ</mark>้น

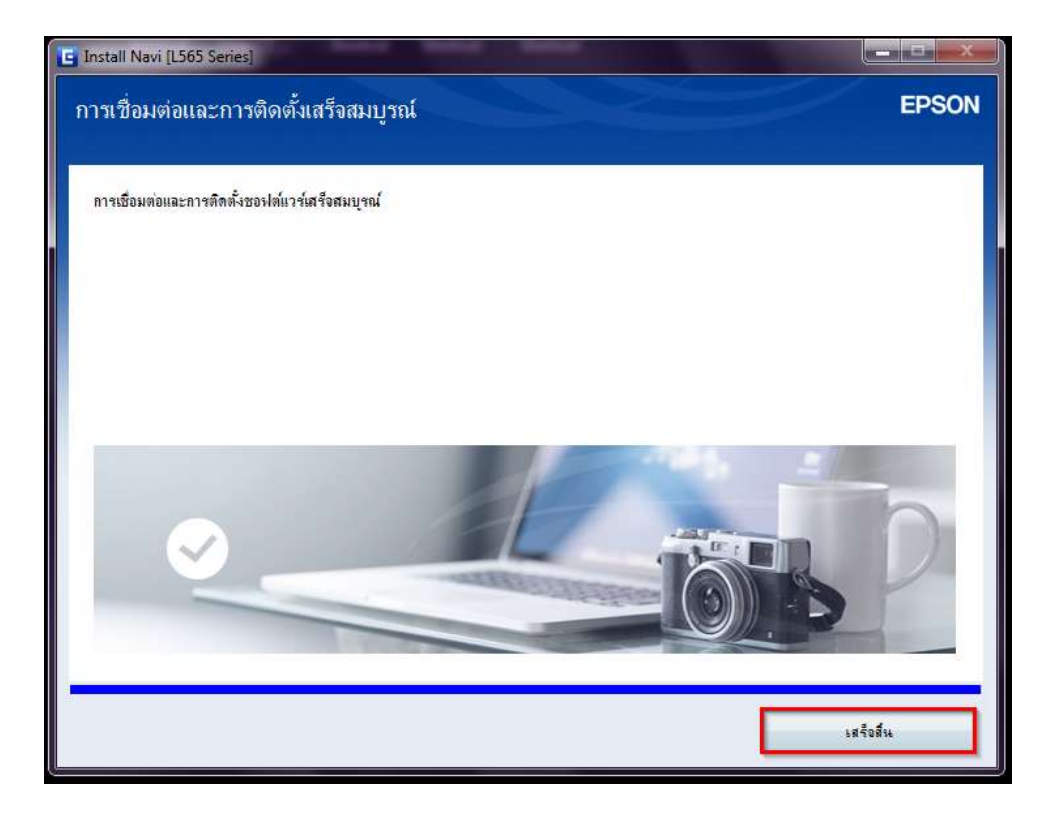

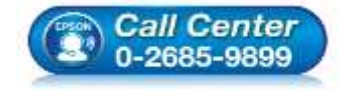

 **สอบถามขอ้ มลู การใชง้านผลติ ภณั ฑแ์ ละบรกิ าร โทร.0-2685-9899**

- **เวลาท าการ : วันจันทร์ – ศุกร์ เวลา 8.30 – 17.30 น.ยกเว้นวันหยุดนักขัตฤกษ์ [www.epson.co.th](http://www.epson.co.th/)**
- 

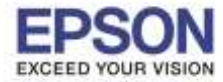

19.จะปรากฏชอื่ ปริ้นเตอร์ไดร์เวอร์**L565 Series(Network)** ในหน้า Devices and Printers

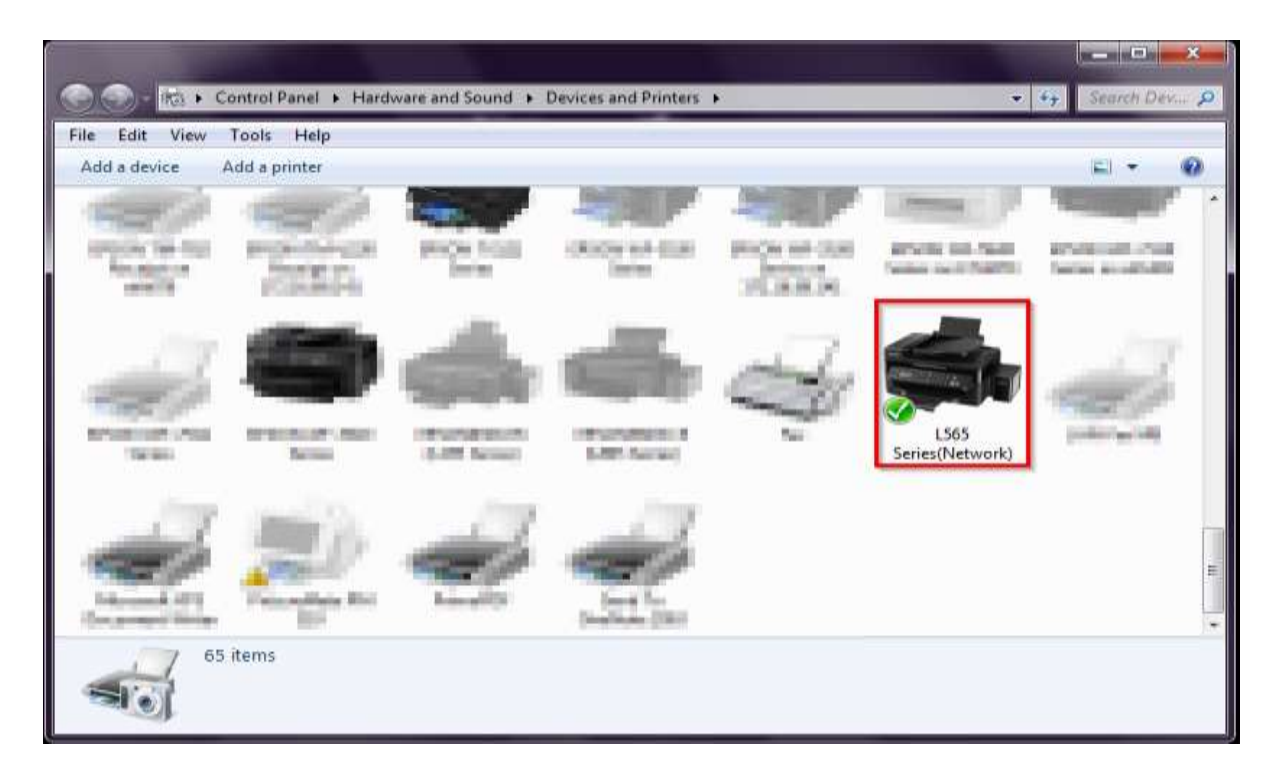

\_\_\_\_\_\_\_\_\_\_\_\_\_\_\_\_\_\_\_\_\_\_\_\_\_\_\_\_\_\_\_\_\_\_\_\_\_\_\_\_\_\_\_\_\_\_\_\_\_\_\_\_\_\_\_\_\_\_\_\_\_\_\_\_\_\_\_\_\_\_\_\_\_\_

#### **-แบบการติดตั้ง Add a printer ผ่านระบบ Windows**

#### 1.ไปที่ **Devices and Printers** คลิก **Add a printer**

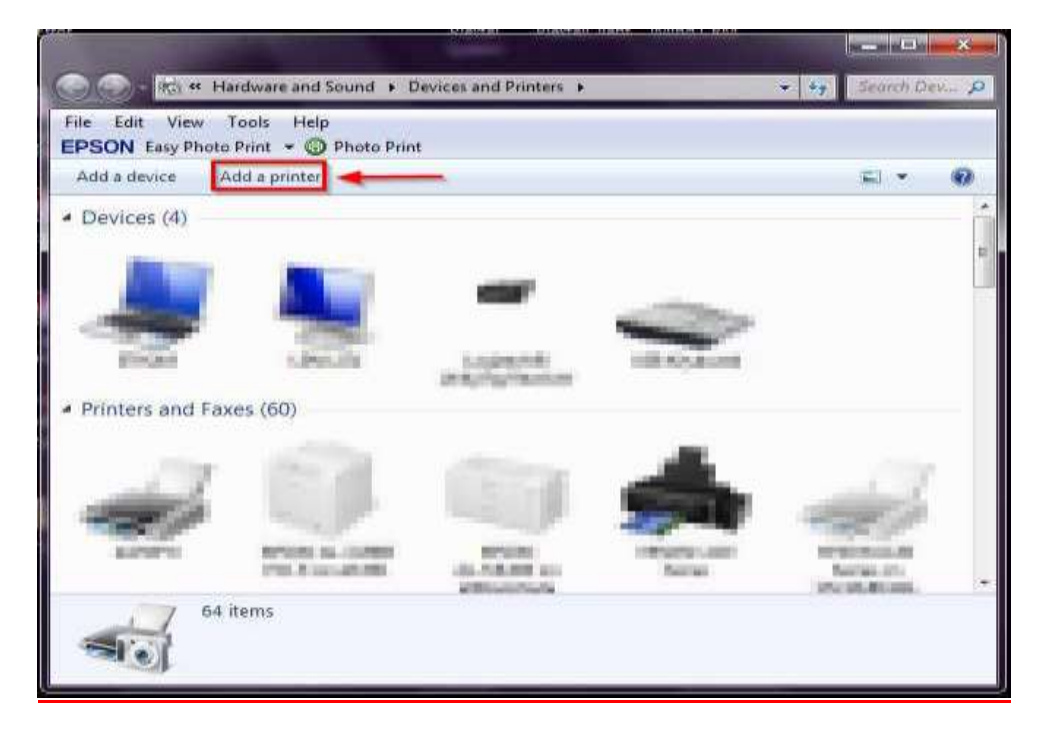

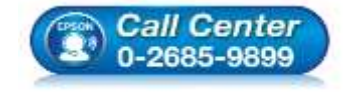

- **สอบถามขอ้ มลู การใชง้านผลติ ภณั ฑแ์ ละบรกิ าร โทร.0-2685-9899**
- **เวลาท าการ : วันจันทร์ – ศุกร์ เวลา 8.30 – 17.30 น.ยกเว้นวันหยุดนักขัตฤกษ์**
- **[www.epson.co.th](http://www.epson.co.th/)**

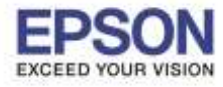

#### 2.คลิก **Add a network, wireless or Bluetooth printer**

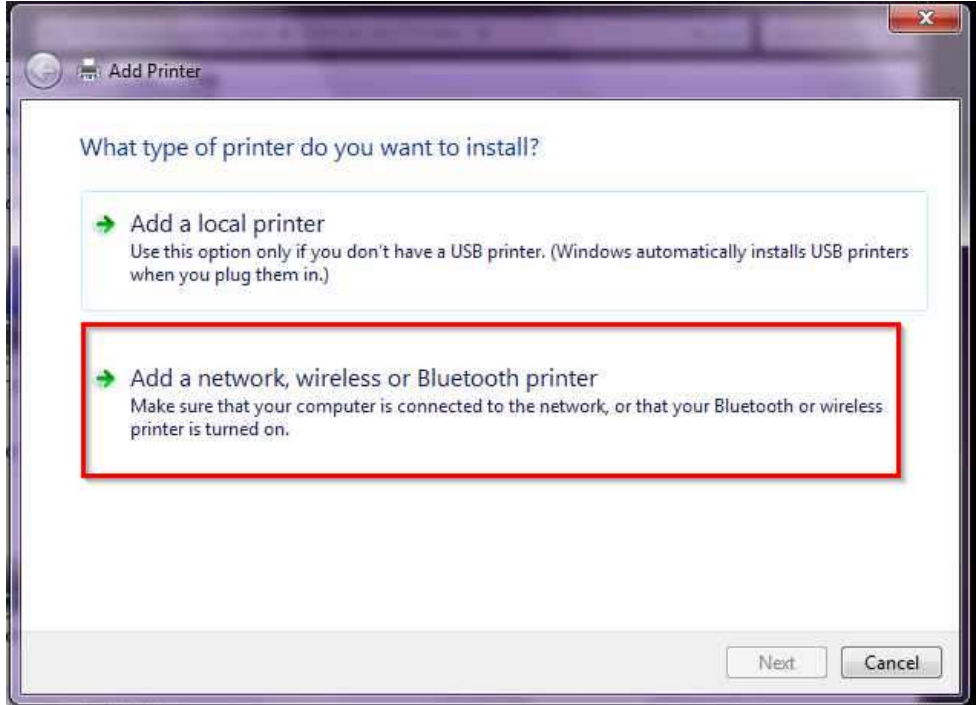

3.เลอื กชอื่ ปรนิ้ เตอร์**EPSONE66005 (L565 Series)** ที่เป็นของเครื่องพิมพ์คลิก **Next**

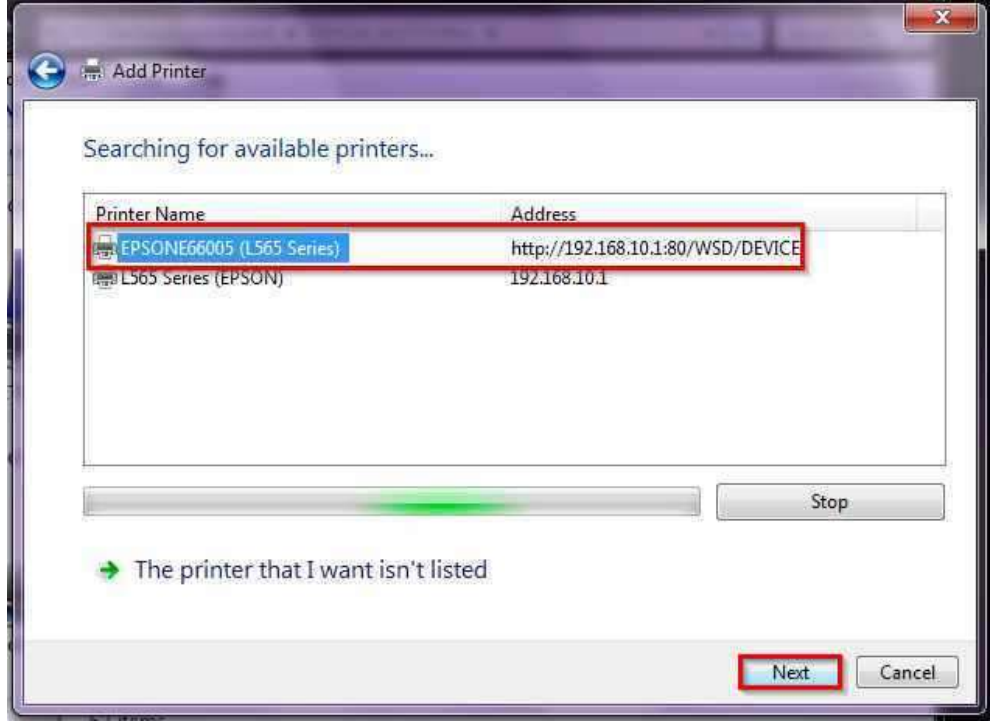

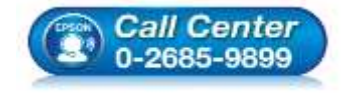

- **สอบถามขอ้ มลู การใชง้านผลติ ภณั ฑแ์ ละบรกิ าร โทร.0-2685-9899**
	- **เวลาท าการ : วันจันทร์ – ศุกร์ เวลา 8.30 – 17.30 น.ยกเว้นวันหยุดนักขัตฤกษ์**
- **[www.epson.co.th](http://www.epson.co.th/)**

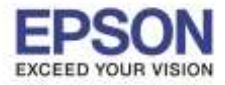

#### 4.จะปรากฏหน้าต่าง **Select a printer** คลิก **Next**

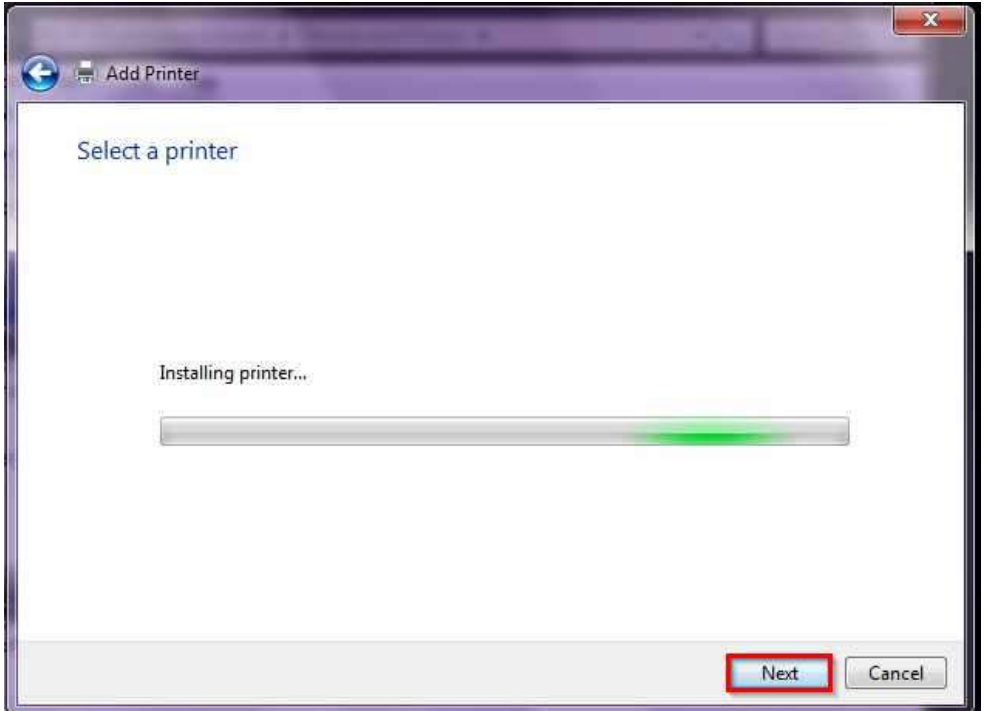

5.จะปรากฏหน้าต่าง **You've successfully added EPSONE66005 (L565 Series)** คลิก **Next**

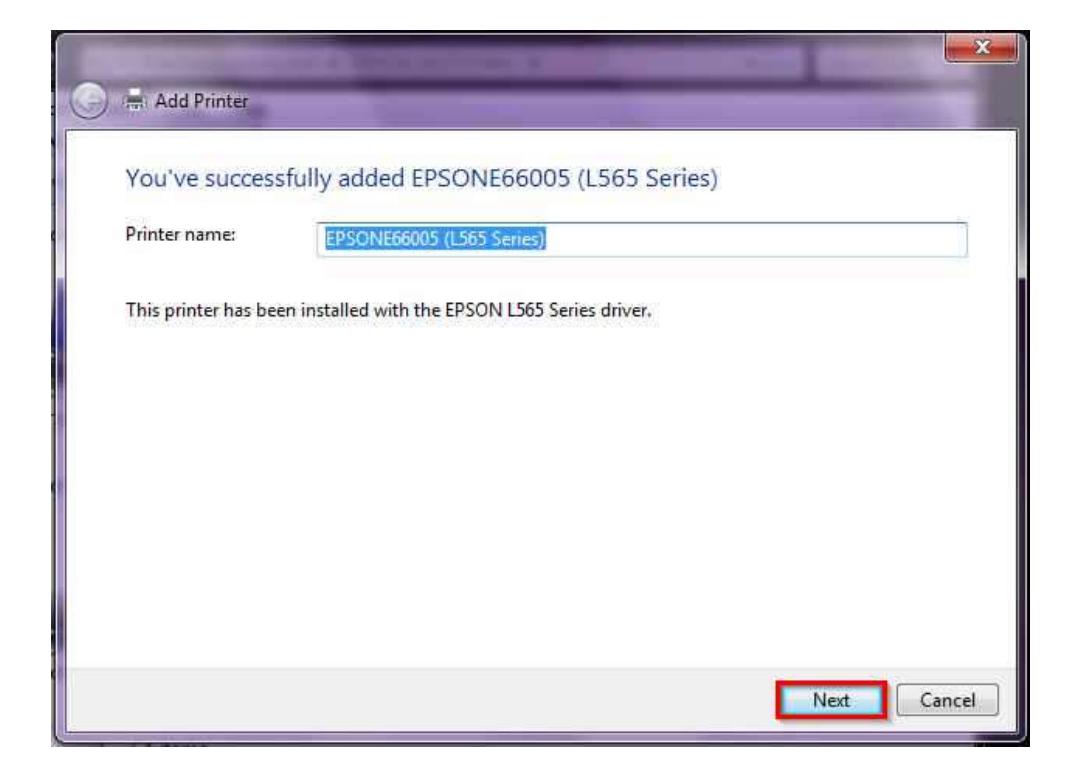

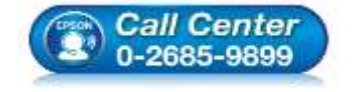

- **สอบถามขอ้ มลู การใชง้านผลติ ภณั ฑแ์ ละบรกิ าร โทร.0-2685-9899**
- **เวลาท าการ : วันจันทร์ – ศุกร์ เวลา 8.30 – 17.30 น.ยกเว้นวันหยุดนักขัตฤกษ์**
- **[www.epson.co.th](http://www.epson.co.th/)**

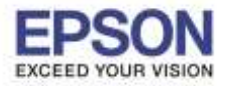

#### 6.จะปรากฏหน้าต่าง **Printer Sharing** คลิก **Next**

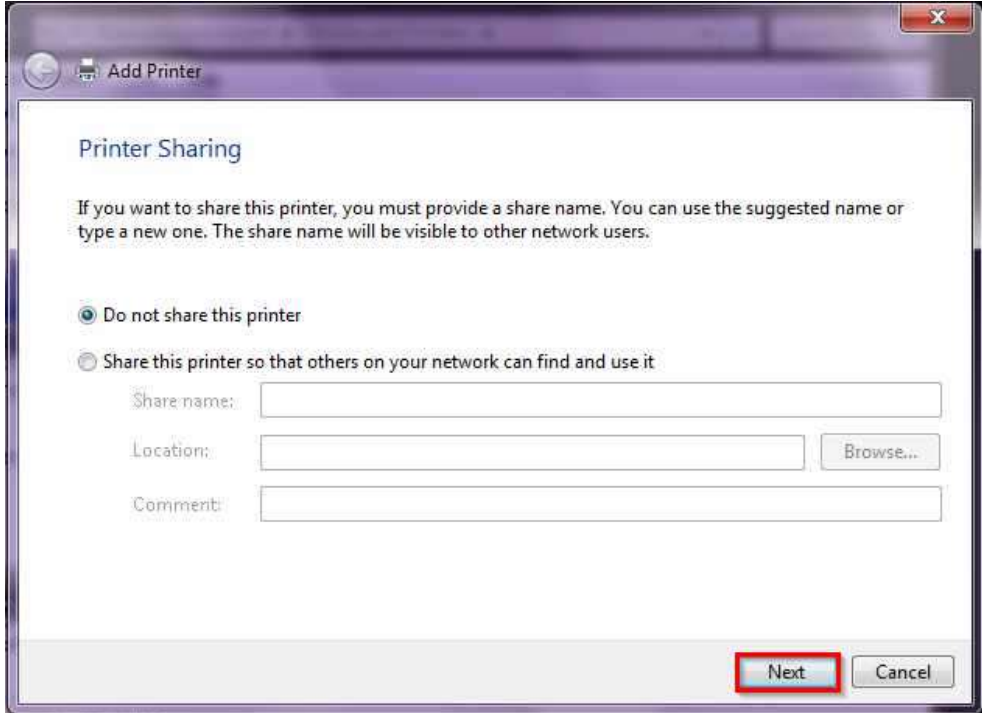

#### 7.คลิก **Finish**

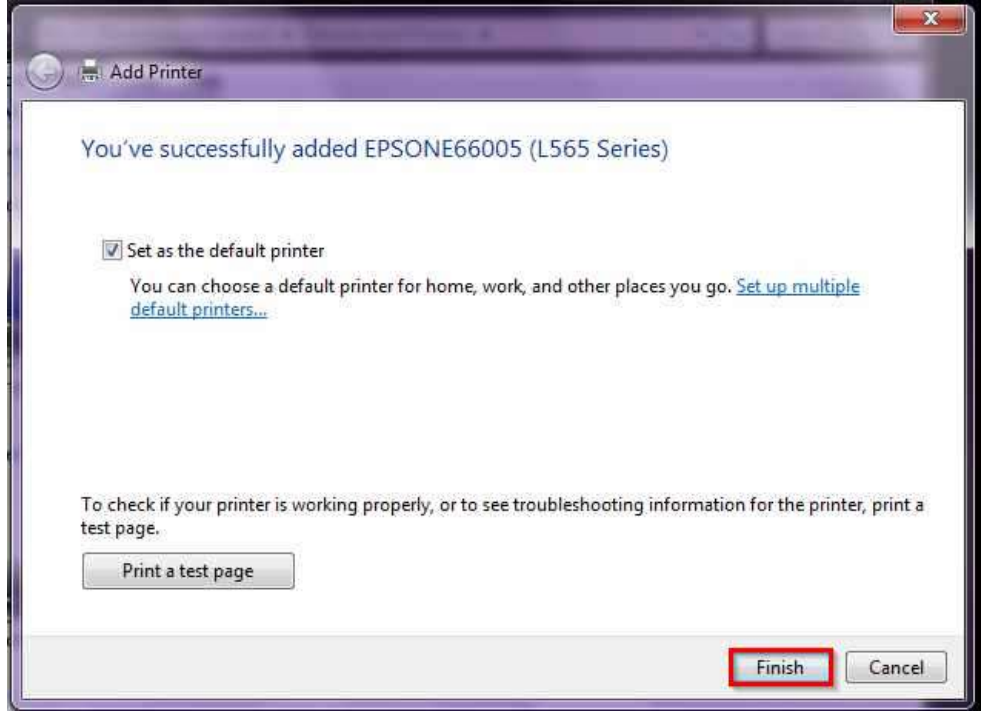

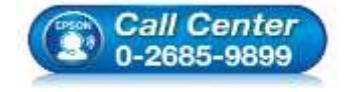

- **สอบถามขอ้ มลู การใชง้านผลติ ภณั ฑแ์ ละบรกิ าร โทร.0-2685-9899**
	- **เวลาท าการ : วันจันทร์ – ศุกร์ เวลา 8.30 – 17.30 น.ยกเว้นวันหยุดนักขัตฤกษ์**
- **[www.epson.co.th](http://www.epson.co.th/)**

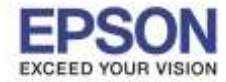

8.สงัเกตดา้นลา่ งขวาของจอคอมพิวเตอร์ จะมีข ้อความ **"Your device is ready to use"** แสดงการติดตั้ง Port Printer Driver

\_\_\_\_\_\_\_\_\_\_\_\_\_\_\_\_\_\_\_\_\_\_\_\_\_\_\_\_\_\_\_\_\_\_\_\_\_\_\_\_\_\_\_\_\_\_\_\_\_\_\_\_\_\_\_\_\_\_\_\_\_\_\_\_\_\_\_\_\_\_\_\_\_\_

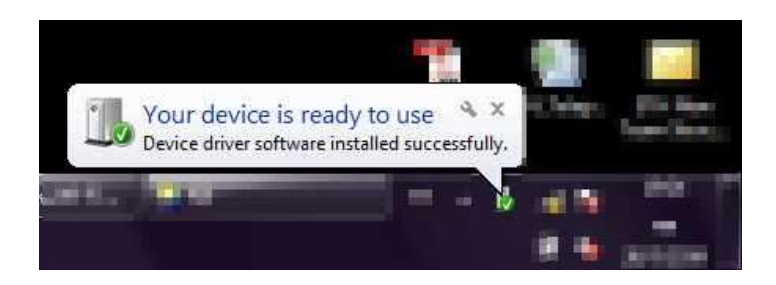

9.จะปรากฏชื่อปริ้นเตอร์ไดร์เวอร์ EPSONE66005 (L565 Series) ในหน้า Devices and Printers

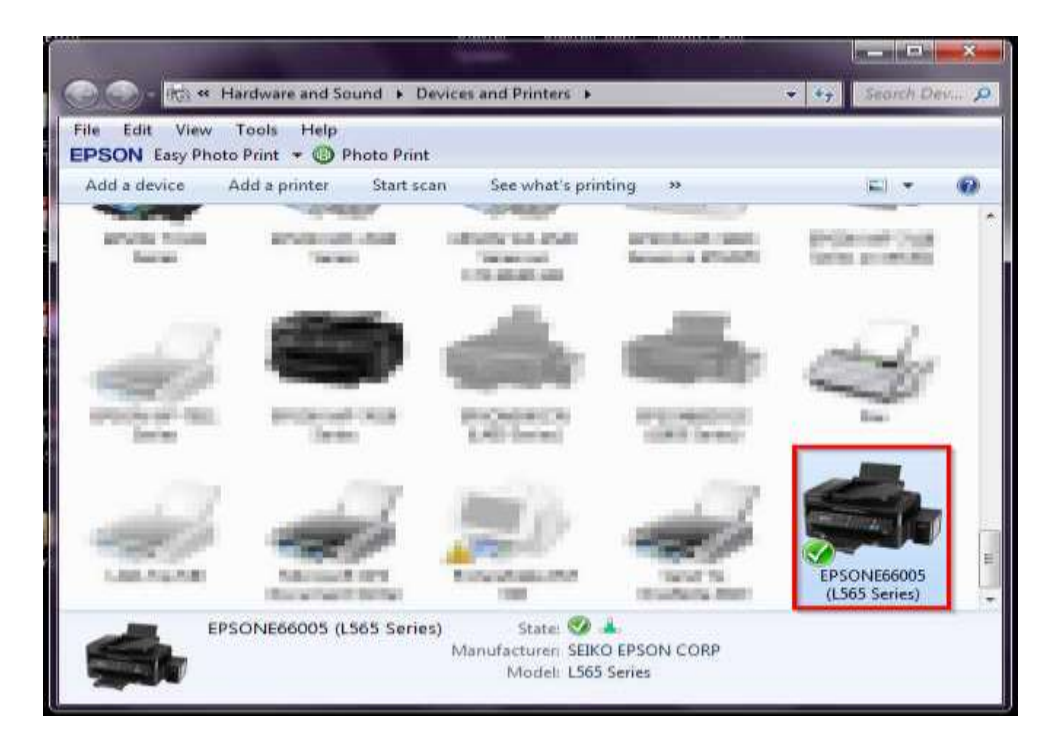

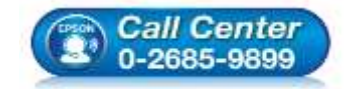

- **สอบถามขอ้ มลู การใชง้านผลติ ภณั ฑแ์ ละบรกิ าร โทร.0-2685-9899**
- **เวลาท าการ : วันจันทร์ – ศุกร์ เวลา 8.30 – 17.30 น.ยกเว้นวันหยุดนักขัตฤกษ์**
- **[www.epson.co.th](http://www.epson.co.th/)**